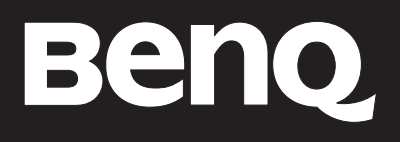

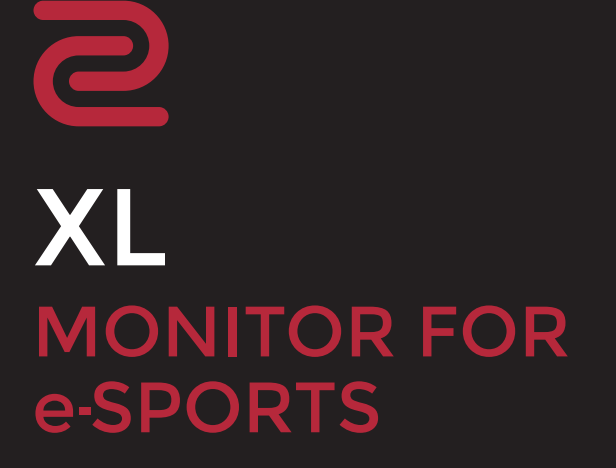

Benutzerhandbuch

## <span id="page-1-0"></span>Copyright

Copyright © 2019 BenQ Corporation. Alle Rechte vorbehalten. Diese Veröffentlichung darf nicht ohne die vorherige schriftliche Genehmigung von BenQ Corporation in irgendeiner Form oder durch elektronische, mechanische, magnetische, optische, chemische, manuelle oder andere Mittel reproduziert, übertragen, umgeschrieben, in einem Datenabfragesystem gespeichert oder in irgendeine Sprache oder Computersprache übersetzt werden.

### <span id="page-1-1"></span>Ausschlusserklärung

BenQ Corporation übernimmt weder direkte noch indirekte Garantie für die Richtigkeit dieses Handbuchs und übernimmt insbesondere keine Gewährleistung hinsichtlich der Qualität oder der Eignung zu einem bestimmten Zweck. Ferner behält sich die BenQ Corporation das Recht vor, diese Veröffentlichung ohne Vorankündigung zu überarbeiten und Änderungen des Inhalts vorzunehmen.

Die Leistung von Flimmerfrei kann durch externe Faktoren wie z.B. schlechte Kabelqualität, instabile Stromversorgung, Signalinterferenz oder schlechte Erdung beeinträchtigt werden und nicht nur auf die oben genannten Faktoren beschränkt sein. (Nur für flimmerfreie Modelle anwendbar.)

### BenQ ecoFACTS

BenQ has been dedicated to the design and development of greener product as part of its aspiration to realize the ideal of the "Bringing Enjoyment 'N Quality to Life" corporate vision with the ultimate goal to achieve a low-carbon society. Besides meeting international regulatory requirement and standards pertaining to environmental management, BenQ has spared no efforts in pushing our initiatives further to incorporate life cycle design in the aspects of material selection, manufacturing, packaging, transportation, using and disposal of the products. BenQ ecoFACTS label lists key eco-friendly design highlights of each product, hoping to ensure that consumers make informed green choices at purchase. Check out BenQ's CSR Website at <http://csr.BenQ.com/> for more details on BenQ's environmental commitments and achievements.

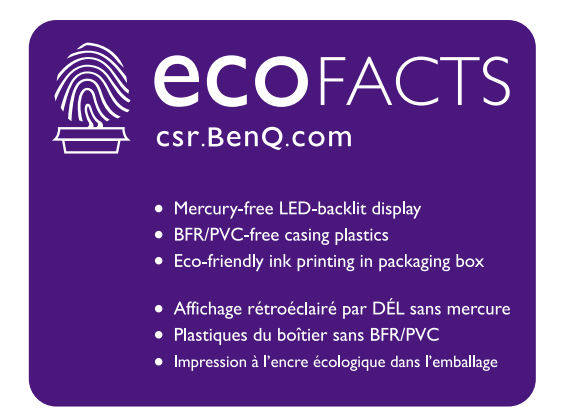

### <span id="page-2-0"></span>Sicherheitshinweise zur Stromversorgung

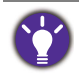

Bitte befolgen Sie diese Sicherheitshinweise, um die optimale Leistungsfähigkeit und die maximale Lebensdauer Ihres Monitors zu erreichen.

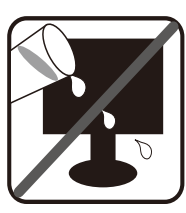

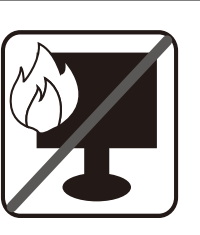

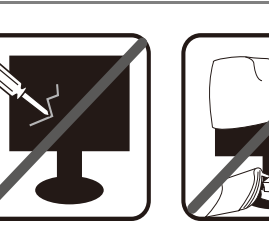

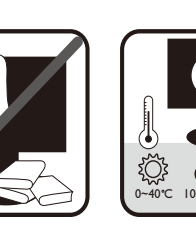

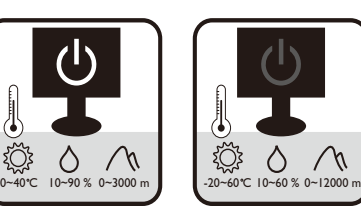

- Das Gerät wird durch den Netzstecker von der Stromzufuhr getrennt.
- Das Netzstromkabel dient bei Geräten mit Netzsteckern zur Trennung von der Netzstromversorgung. Die Netzsteckdose muss sich in der Nähe des Geräts befinden und leicht zugänglich sein.
- Dieses Gerät darf nur an einem Stromnetz betrieben werden, das den Angaben auf dem Markierungsetikett entspricht. Wenn Sie nicht sicher sind, ob diese Anforderungen erfüllt sind, wenden Sie sich an Ihren Händler oder Ihr örtliches Stromversorgungsunternehmen.
- Dieses Klasse I Gerät mit Netzstecker Typ A muss mit Schutzerdung verbunden werden.
- (Wenn das Gewicht des Produktes kleiner oder gleich 3 kg ist) muss ein zugelassenes Netzkabel größer oder gleich H03VV-F, 3G, 0,75mm2 verwendet werden.
- (Wenn das Gewicht des Produktes größer als 3 kg ist) muss ein zugelassenes Netzkabel größer oder gleich H05VV-F oder H05RR-F, 3G, 0,75mm<sup>2</sup> verwendet werden.
- (Wenn eine Fernbedienung vorgesehen ist) RISIKO DER EXPLOSION, WENN BATTERIE DURCH EINEN FALSCHEN TYP ERSETZT WIRD. ENTSORGEN SIE BENUTZTE BATTERIEN ENTSPRECHEND DER ANWEISUNGEN.

Für Modelle mit Netzteile:

- Verwenden Sie nur das gelieferte Netzteil zusammen mit dem LCD-Monitor. Wenn Sie eine andere Art von Netzteil verwenden, kann es zu Fehlfunktionen und/oder Gefahren kommen.
- Sorgen Sie für ausreichende Belüftung um das Netzteil herum, wenn Sie es verwenden, um das Gerät zu bedienen oder den Akku aufzuladen. Legen Sie kein Papier oder andere Objekte auf das Netzteil, um Hitzestau zu vermeiden. Verwenden Sie das Netzteil nicht, wenn es sich in der Tragetasche befindet.
- Schließen Sie das Netzteil an eine geeignete Netzquelle an.
- Versuchen Sie nicht, das Netzteil selbst zu reparieren. Im Innern befinden sich keine Teile, die repariert werden können. Ersetzen Sie die Einheit, falls sie beschädigt ist oder viel Feuchtigkeit ausgesetzt wurde.

### Reinigung und Pflege

- Stellen Sie den Monitor nicht mit der Vorderseite nach unten auf den Boden oder eine Tischfläche. Andernfalls können Kratzer auf der Bildschirmoberfläche auftreten.
- Das Gerät muss vor dem Betrieb an der Gebäudestruktur befestigt werden.
- (Für Modelle, die Wand- oder Deckenmontage unterstützen)
	- Installieren Sie den Monitor und die Monitor-Montageeinheit nur an einer Wand mit flacher Oberfläche.
	- Stellen Sie sicher, dass das Wandmaterial und die Standard Wandmontagehalterung (separat erhältlich) stabil genug sind, um das Gewicht des Monitors zu tragen.
	- Schalten Sie den LCD-Monitor aus, bevor Sie die Kabel von ihm abtrennen.
- Trennen Sie das Produkt vor der Reinigung immer von der Steckdose. Reinigen Sie die Oberfläche des LCD-Monitors mit einem weichen, fusselfreien Tuch. Verwenden Sie keine aggressiven Reinigungsmittel, Reinigungssprays oder Glasreiniger.
- Die Schlitze und Öffnungen hinten und oben am Gehäuse dienen zur Lüftung. Sie dürfen nicht blockiert oder abgedeckt werden. Der Monitor darf nur dann in der Nähe von oder über Heizkörpern bzw. Wärmequellen aufgestellt oder in Gehäuse eingebaut werden, wenn eine ausreichende Lüftung gewährleistet ist.
- Stellen Sie keine schweren Lasten auf den Monitor, um mögliche Verletzungen oder Beschädigungen des Monitors zu vermeiden.
- Bewahren Sie den Karton und das Verpackungsmaterial für den Fall auf, dass Sie den Monitor in der Zukunft transportieren müssen.
- Beziehen Sie sich auf das Produktetikett für Informationen über Nennleistung, Herstellungsdatum und Kennzeichnungen.

### **Wartung**

- Warten Sie das Gerät nicht selbst, da Sie sich beim Öffnen oder Entfernen des Schutzgehäuses gefährlichen Stromspannungen und anderen Risiken aussetzen könnten. Im Falle eines Missbrauchs (siehe oben) oder eines Unfalls (z.B. Fallenlassen des Geräts, unsachgemäßer Gebrauch) wenden Sie sich zur Wartung an qualifiziertes Wartungspersonal.
- Kontaktieren Sie Ihren Kaufort oder besuchen Sie die Webseite von<www.BenQ.com>für weitere Unterstützung.

### Achtung

- Der Monitor sollte 50 ~ 70 cm (20 ~ 28 Zoll) Abstand zu Ihren Augen haben.
- Wenn Sie über einen längeren Zeitraum auf den Bildschirm blicken, könnte dies zu einer Ermüdung Ihrer Augen führen und Ihre Sehkraft beeinträchtigen. Ruhen Sie Ihre Augen für jede 1 Stunde der Produktnutzung  $5 \sim 10$  Minuten lang aus.
- Verringern Sie die Belastung Ihrer Augen, indem Sie weit entfernte Gegenstande anvisieren.
- Häufiges Blinzeln und Augenubungen helfen dabei, Ihre Augen nicht austrocknen zu lassen.

# Inhaltsverzeichnis

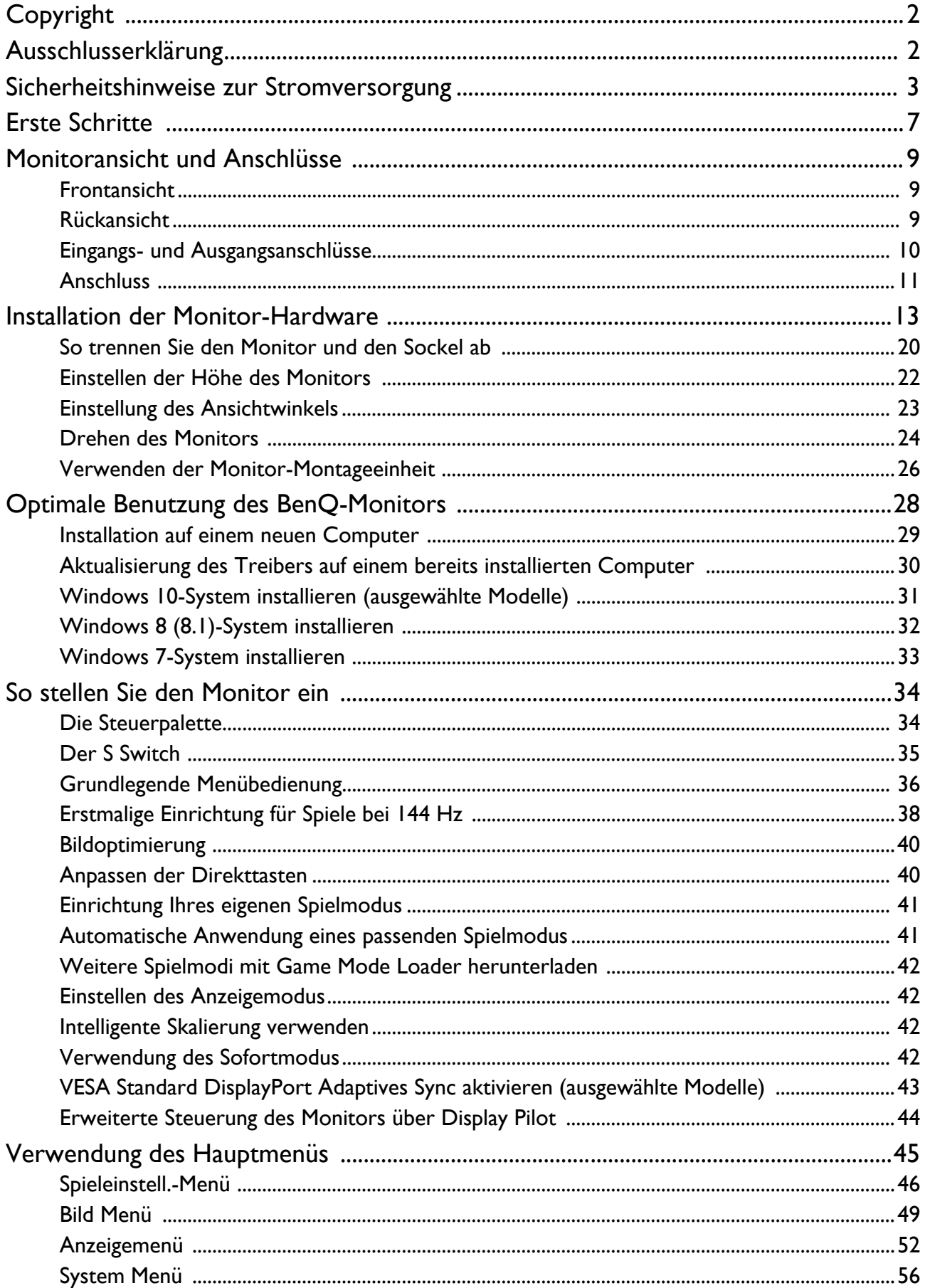

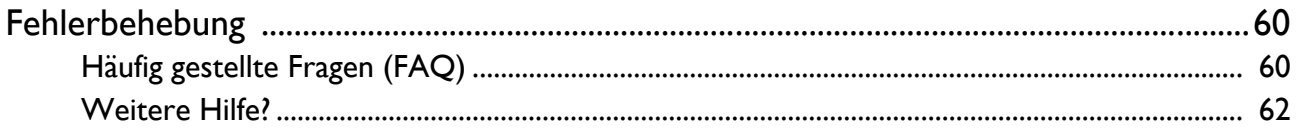

### <span id="page-6-0"></span>Erste Schritte

Überprüfen Sie beim Auspacken, ob folgende Teile im Lieferumfang enthalten sind. Sollten Teile des Lieferumfangs fehlen oder beschädigt sein, wenden Sie sich umgehend an den Händler, bei dem Sie die Ware gekauft haben.

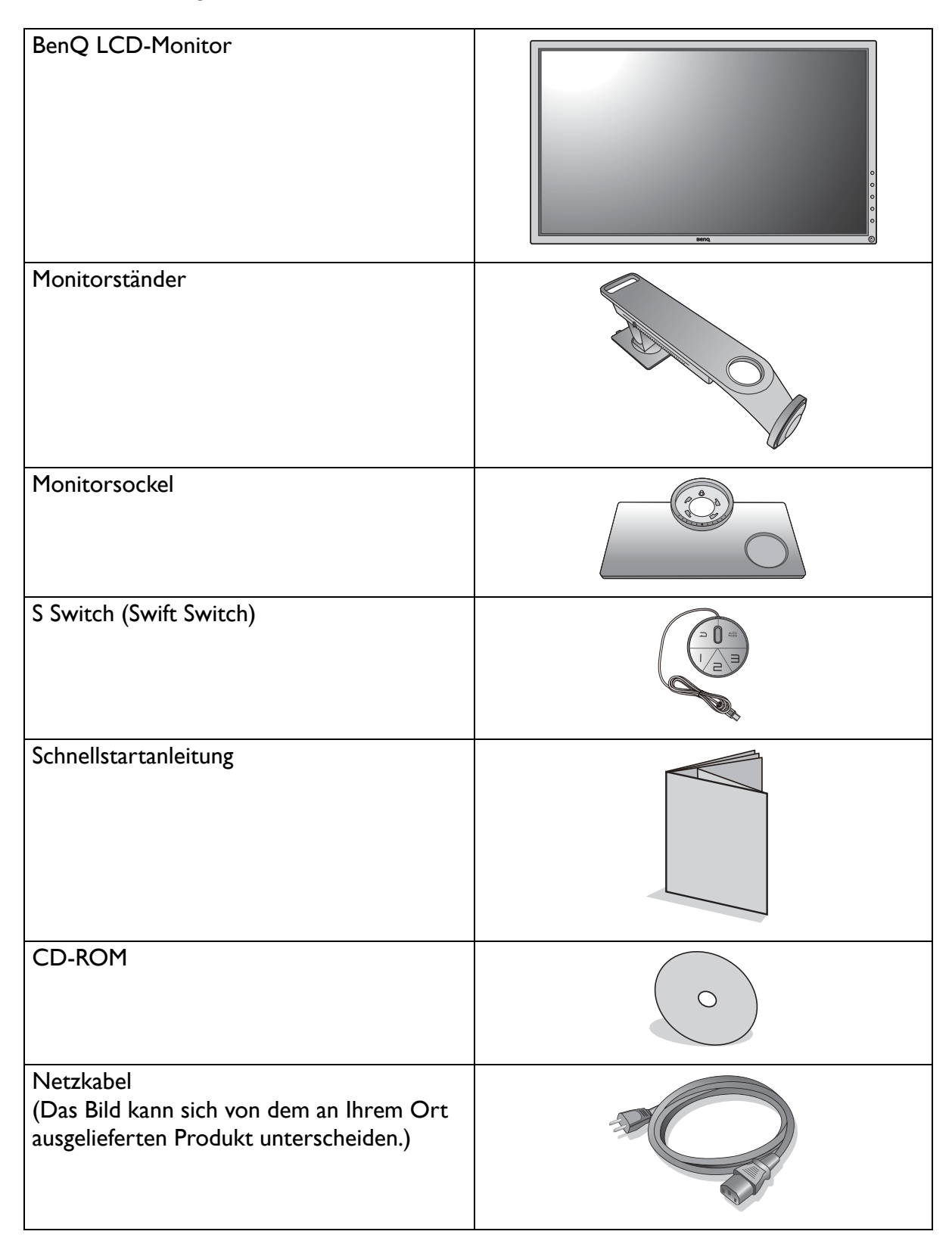

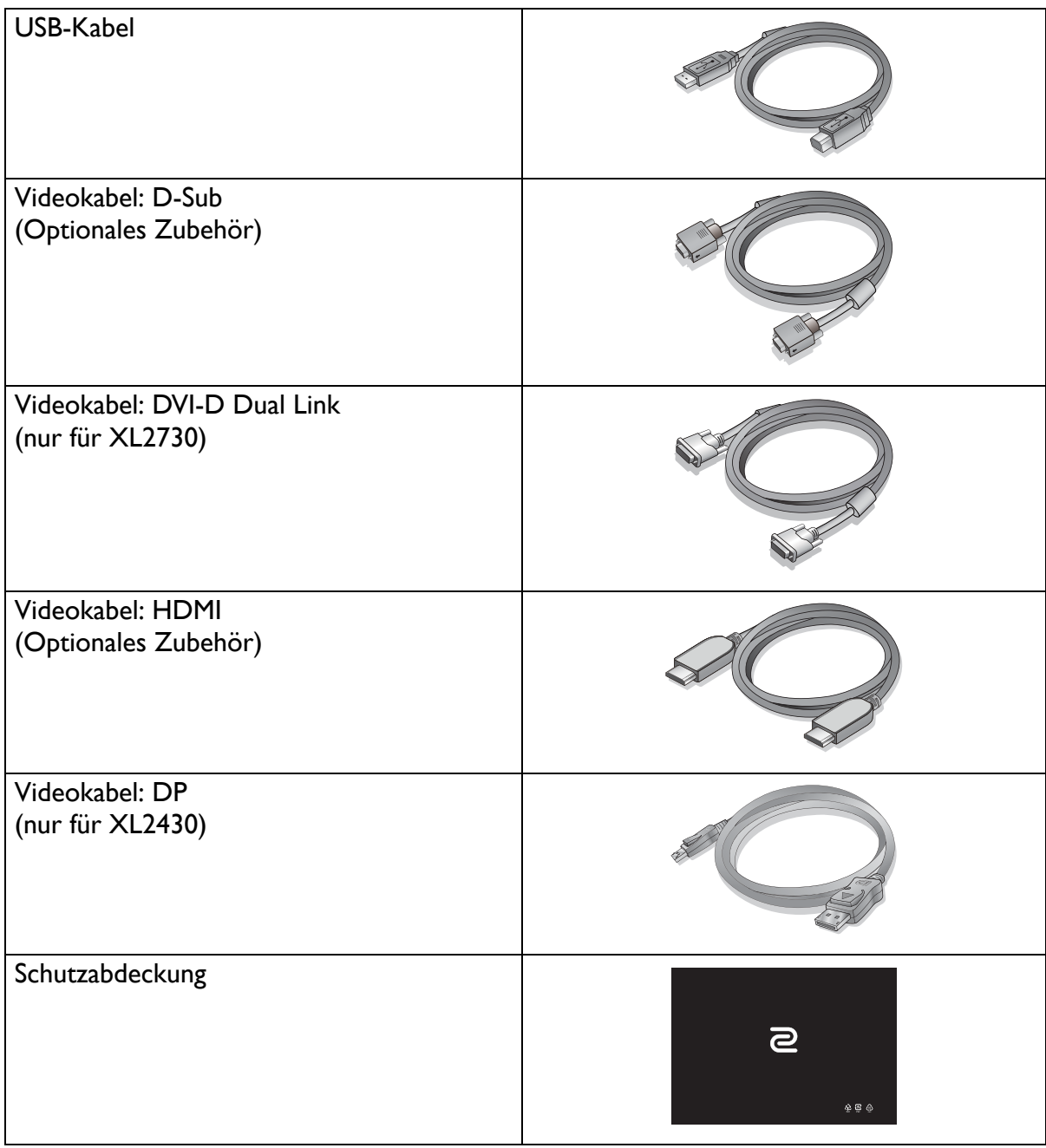

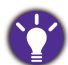

• Das verfügbare Zubehör und die hier gezeigten Abbildungen können sich vom Lieferumfang und dem Produkt in Ihrer Region unterscheiden. Der Lieferumfang kann ohne vorherige Ankündigung geändert werden. Kabel, die nicht im Lieferumfang des Produktes enthalten sind, können Sie separat erwerben.

• Bewahren Sie den Karton und das Verpackungsmaterial für den Fall auf, dass Sie den Monitor in der Zukunft transportieren müssen. Das Schaumstoffmaterial eignet sich ideal für den Schutz des Monitors während des Transports.

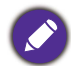

Bewahren Sie das Produkt und das Zubehör immer außerhalb der Reichweite von Kleinkindern auf.

### <span id="page-8-0"></span>Monitoransicht und Anschlüsse

### <span id="page-8-1"></span>Frontansicht

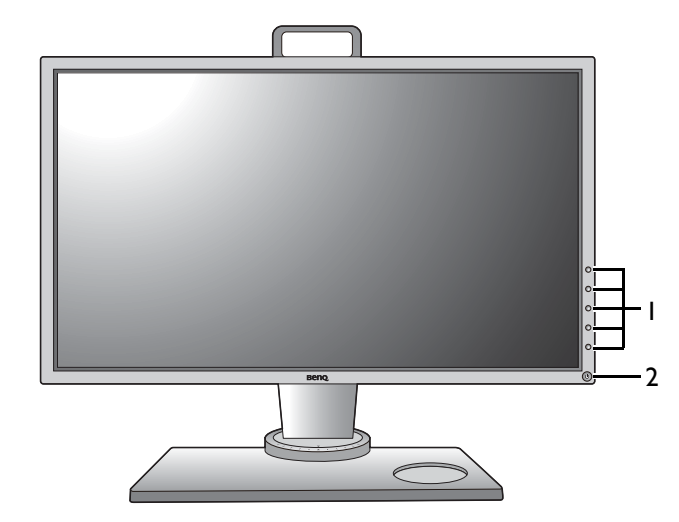

- 1. Kontrolltasten
- 2. Ein-/Aus-Taste

### <span id="page-8-2"></span>Rückansicht

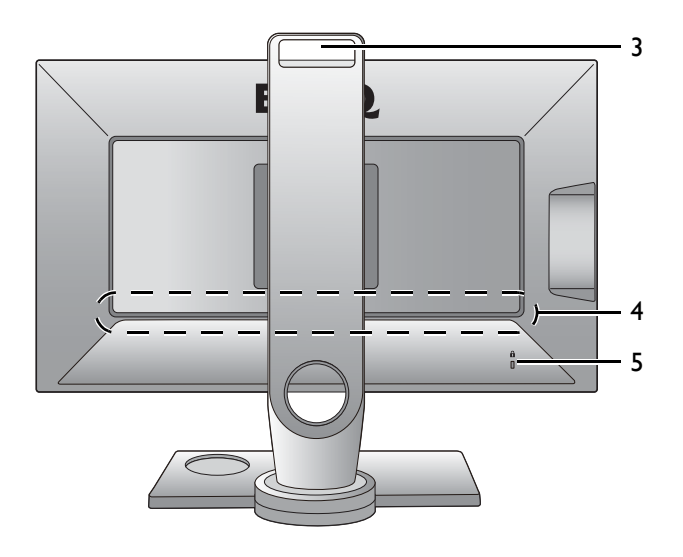

- 3. Griff
- 4. Eingangs- und Ausgangsanschlüsse (Modellabhängig, siehe [Eingangs](#page-9-0)[und Ausgangsanschlüsse auf](#page-9-0)  [Seite 10\)](#page-9-0)
- 5. Kensingtonschloss-Halterung

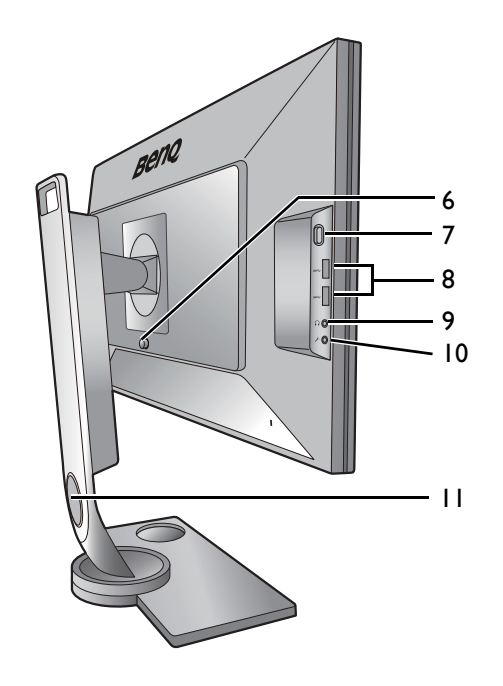

- 6. VESA Halterung Auslösetaste
- 7. Kopfhörer-Haken
- 8. USB-Anschluss x 2 (Downstream; Verbindung mit USB-Geräten)
- 9. Kopfhörerbuchse
- 10. Mikrofonbuchse
- 11. Kabeldurchlass

**•** Das obige Diagramm kann sich von Modell zu Modell unterscheiden.

**•** Das Bild kann sich von dem an Ihrem Ort ausgelieferten Produkt unterscheiden.

### <span id="page-9-0"></span>Eingangs- und Ausgangsanschlüsse

Eingangs- und Ausgangsanschlüsse können sich je nach Modell unterscheiden. Um weitere Einzelheiten zu erfahren, lesen Sie das Dokument Technische Daten auf der beiliegenden CD.

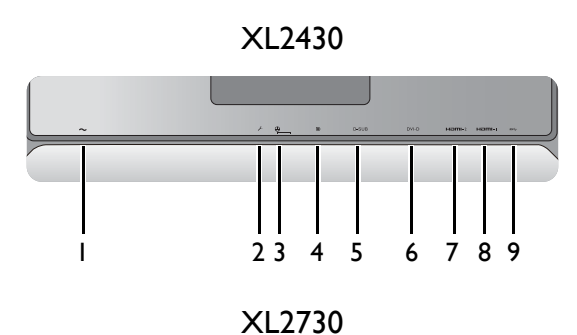

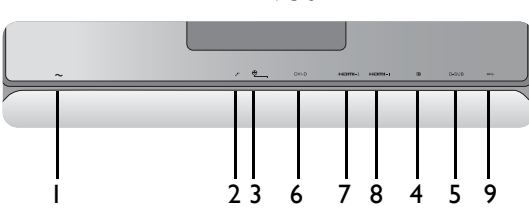

• \*: (Für XL2730Z) Unterstützt bis zu 2560 x 1440 @ 60 Hz.

- XL2430 1. Netzstrom-Eingangsbuchse
	- 2. Mikrofon-Eingangsbuchse
	- 3. S Switch-Anschluss
	- 4. DisplayPort-Anschluss
	- 5. D-Sub-Anschluss
	- 6. DVI-D-Anschluss (\*)
	- 7. HDMI-2 (1.4)-Anschluss (\*)
	- 8. (XL2430) HDMI-1 (1.4)-Anschluss (XL2730) HDMI-1 (2.0)-Anschluss (\*\*)
	- 9. USB-Anschluss (Upstream; Verbindung mit PC)

• \*\*: (Für XL2730Z) Unterstützt bis zu 2560 x 1440 @ 144 Hz. • HDMI-1 (2.0) funktioniert nur mit kompatiblen Grafikkarten und Geräten. Kompatibilitätsprobleme könnten auftreten, wenn der HDMI-1 (2.0) Eingang mit einem HDMI 1.4 Ausgang leitet.

### <span id="page-10-0"></span>Anschluss

Die folgenden Anschlussdiagramme dienen lediglich als Beispiel. Kabel, die nicht im Lieferumfang des Produktes enthalten sind, können Sie separat erwerben.

Weitere Informationen zu den Anschlussmethoden finden Sie auf den Seiten [15](#page-14-0) - [18](#page-17-0).

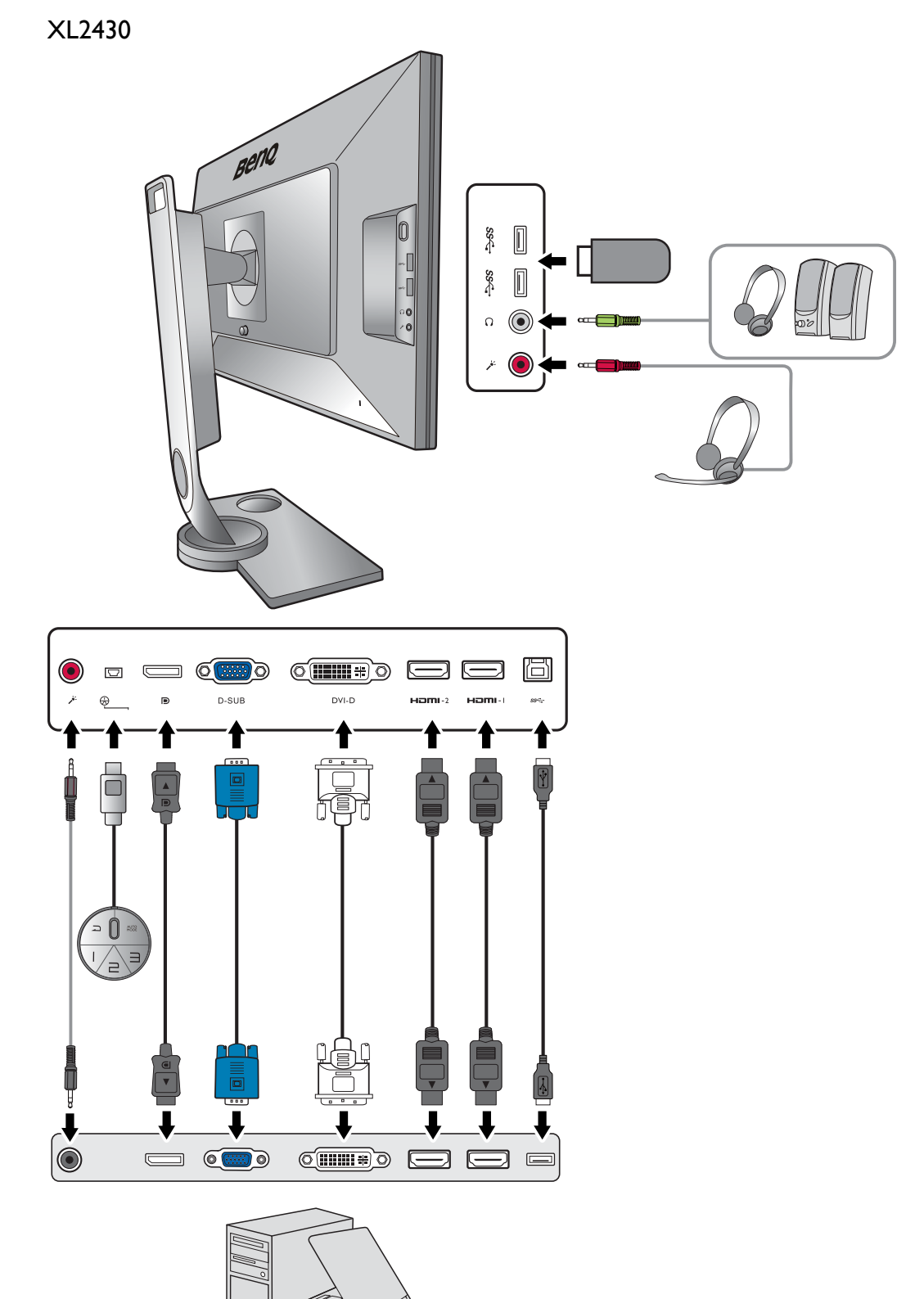

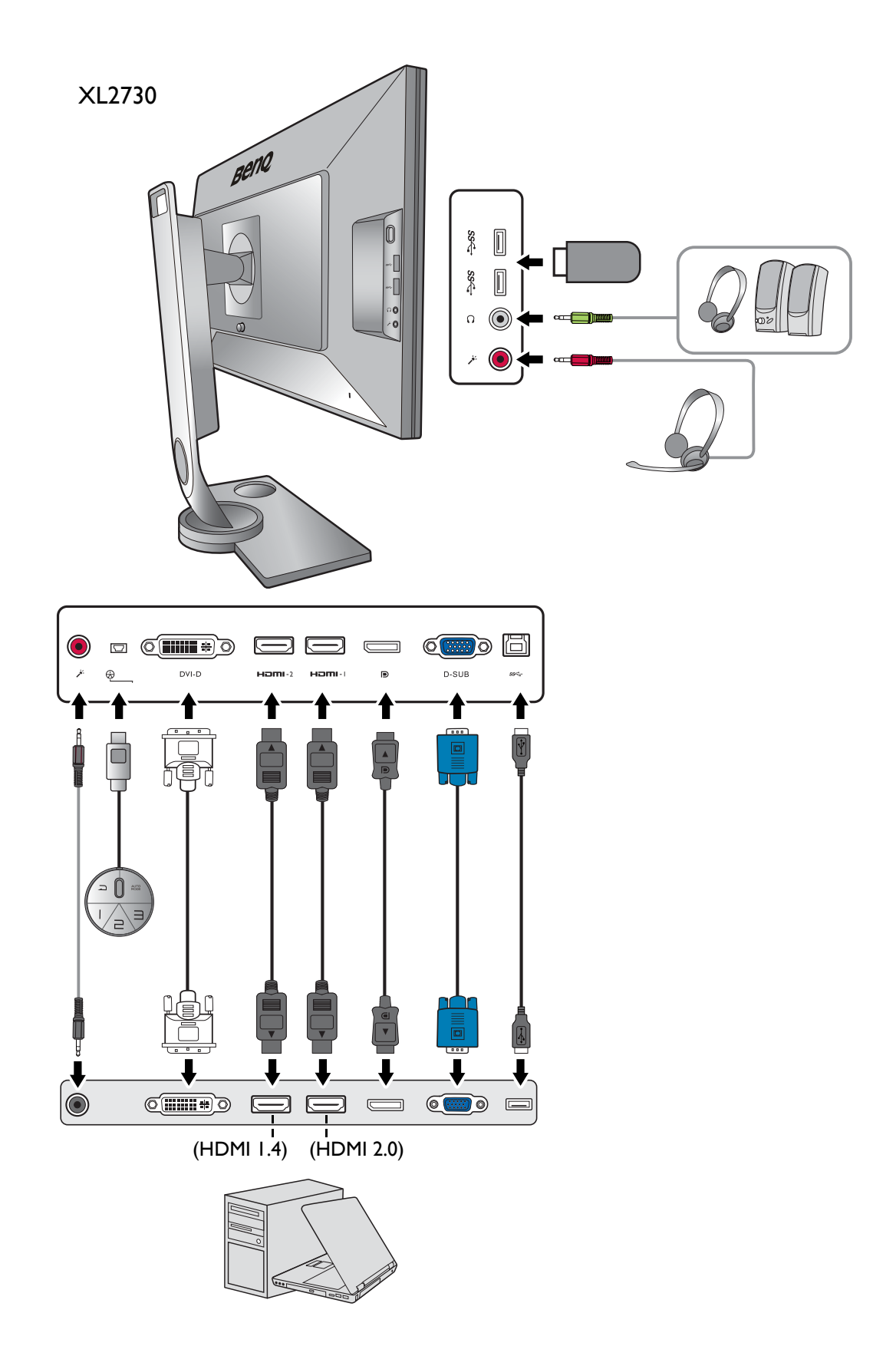

### <span id="page-12-1"></span><span id="page-12-0"></span>Installation der Monitor-Hardware

- Stellen Sie sicher, dass Computer und Monitor ausgeschaltet sind. Schließen Sie die Anschlüsse erst dann an, wenn Sie dazu aufgefordert werden. Dasselbe gilt auch für das Anschalten des Monitors.
- Die folgenden Diagramme dienen lediglich als Beispiel. Die Position und die Verfügbarkeit der Eingangs- und Ausgangsbuchsen können sich je nach Modell unterscheiden.

#### 1. Anbringen des Monitorsockels.

Seien Sie bitte vorsichtig, um den Monitor nicht zu beschädigen. Wenn Sie die Bildschirmoberfläche auf ein Objekt, z.B. einen Hefter oder eine Maus, legen, kann das Glas zerbrechen oder das LCD-Substrat beschädigt werden, was die Produktgarantie ungültig macht. Wenn Sie den Monitor über Ihren Schreibtisch ziehen, können der Monitorrahmen und die Steuerelemente beschädigt werden.

Schützen Sie den Monitor und seinen Bildschirm, indem Sie freien Platz auf Ihrem Schreibtisch schaffen und eine weiche Unterlage, z.B. das Verpackungsmaterial des Monitors, unter den Monitor legen.

Legen Sie den Monitor mit dem Bildschirm nach unten zeigend auf eine saubere, gepolsterte Oberfläche.

Richten Sie den Arm am Ende des Monitors aus und drücken Sie ihn hinein  $($ **O**), bis eine Klicken zu hören ist und er festsitzt  $(2)$ .

Richten Sie den Ständersockel am Ende des Ständers aus. Richten Sie den Pfeil am Ende des Ständers am Pfeil am Monitorständer aus.

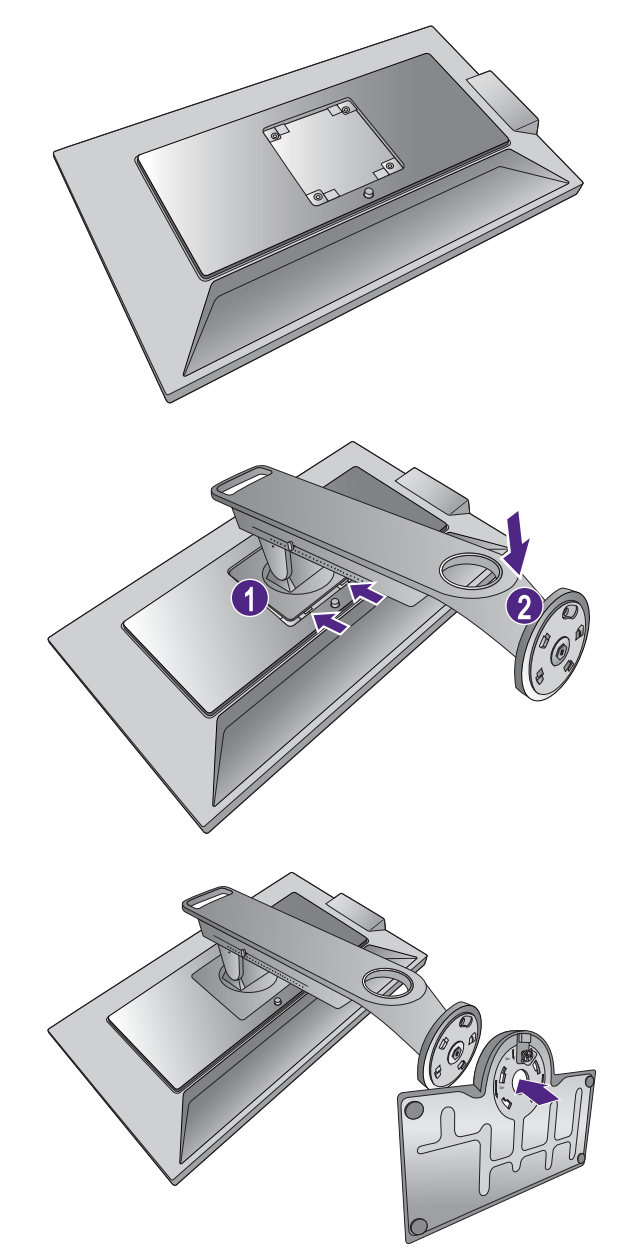

Drehen Sie den Sockel entgegen dem Uhrzeigersinn, bis es nicht mehr weiter geht.

Heben Sie die Einlage der Schraube an  $(1)$  und ziehen Sie die Schraube wie abgebildet fest  $(2)$ . Drücken Sie Einlage anschließend wieder zurück.

Legen Sie den Ständer und den Sockel vorsichtig ab.

Versuchen Sie vorsichtig, den Ständer und den Sockel wieder auseinander zu ziehen, um zu überprüfen, ob sie korrekt zusammengefügt wurden.

Heben Sie den Monitor vorsichtig an, drehen Sie ihn um und stellen Sie ihn aufrecht auf eine flache ebene Oberfläche.

Um den Monitor zu verschieben müssen Sie den Griff und die Unterseite des Ständersockels wie abgebildet gleichzeitig halten. Sie können den Monitor mit der beiliegenden Schutzabdeckung schützen.

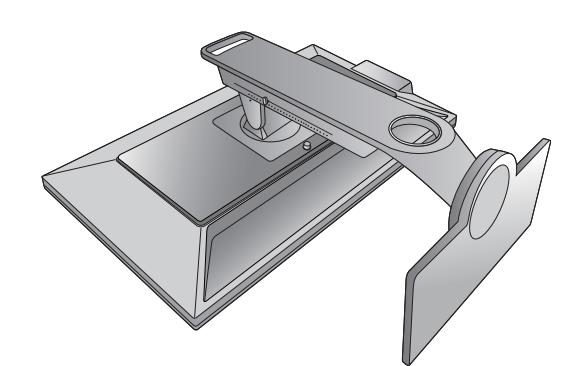

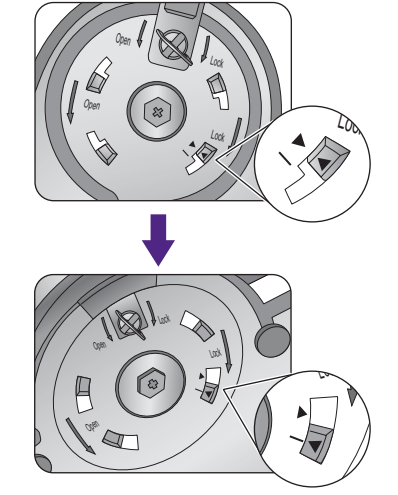

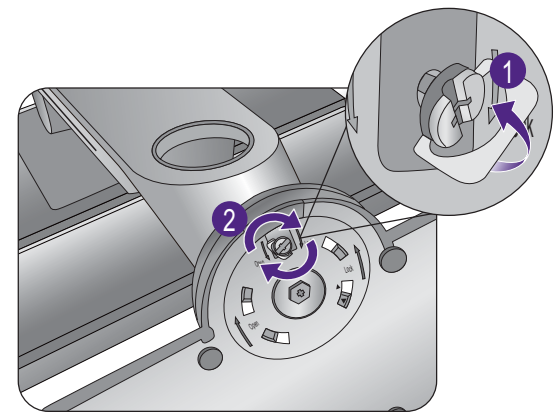

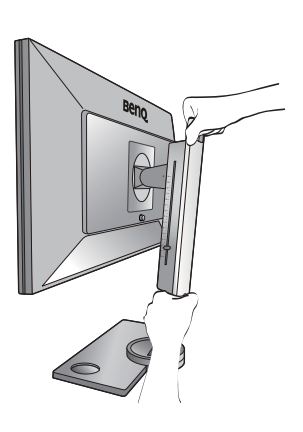

Sie möchten vielleicht die Höhe des Monitorständers anpassen. unter auf [Einstellen der](#page-21-1)  [Höhe des Monitors auf Seite 22](#page-21-1) finden Sie weitere Informationen.

Sie sollten die Position des Monitors und den Winkel des Bildschirmes so auswählen, dass Reflektionen von anderen Lichtquellen minimiert werden.

#### <span id="page-14-0"></span>2. Schließen Sie das PC-Videokabel an.

#### D-Sub-Kabel anschließen

Schließen Sie den Stecker des D-Sub-Kabels (an dem Ende ohne Ferritfilter) am Videoanschluss des Monitors an. Schließen Sie das andere Ende des Kabels (das Ende mit Ferritfilter) am Video-Anschluss des Computers an.

Ziehen Sie alle Schrauben fest, um zu verhindern, dass die Stecker während des Betriebs aus Versehen herausfallen.

#### DVI-D-Dual-Link-Kabel anschließen

Schließen Sie den Stecker des DVI-D-Dual-Link-Kabels am Videoanschluss des Monitors an. Schließen Sie das andere Ende des Kabels (das Ende mit Ferritfilter) am Video-Anschluss des Computers an.

Ziehen Sie alle Schrauben fest, um zu verhindern, dass die Stecker während des Betriebs aus Versehen herausfallen.

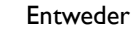

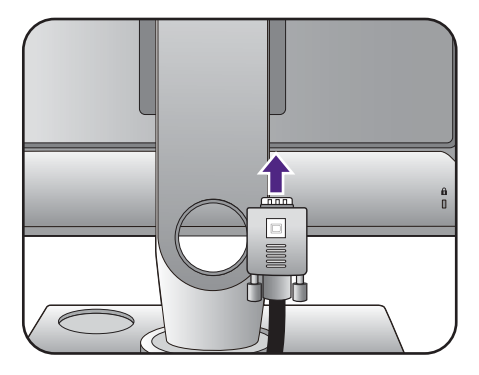

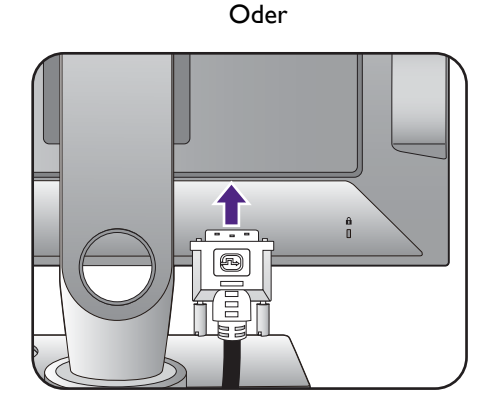

#### HDMI-Kabel anschließen

Schließen Sie den Stecker des HDMI-Kabels an den HDMI-Anschluss am Monitor an. Schließen Sie das andere Ende des Kabels an den HDMI-Anschluss des digitalen Ausgangsgerätes an.

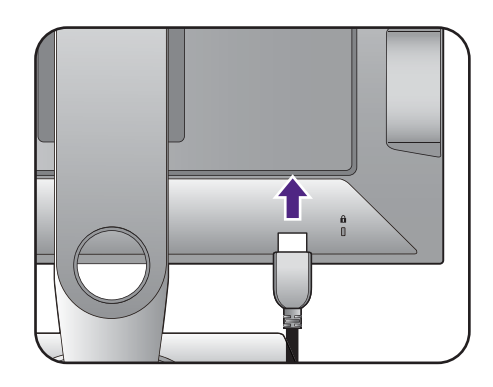

Oder

#### <span id="page-15-1"></span>DP-Kabel anschließen

Schließen Sie den Stecker des DP-Kabels am Videoanschluss des Monitors an. Schließen Sie das andere Ende des Kabels am Video-Anschluss des Computers an.

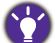

Falls mehr als eine Videoübertragungsmethode verfügbar ist, sollten Sie die Bildqualität jedes Videokabels in Betracht ziehen, bevor Sie die Verbindung herstellen.

- Bessere Qualität: HDMI / DVI-D / DP
- Gute Qualität: D-Sub

Die im Lieferumfang enthaltenen Videokabel und die Anschlussabbildungen auf der rechten Seite können sich von dem in Ihrer Region erhältlichem Produkt unterscheiden.

#### <span id="page-15-0"></span>3. Schließen Sie den S Switch an den Monitor an.

Schließen Sie den S Switch an den S Switch-Anschluss an der Rückseite des Monitors an. Legen Sie den S Switch neben den Monitorsockel.

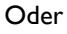

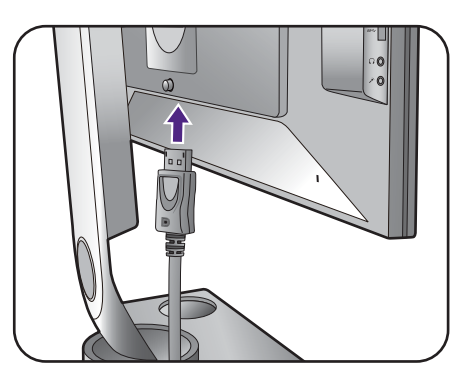

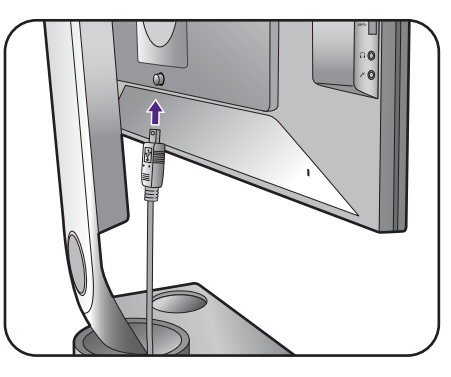

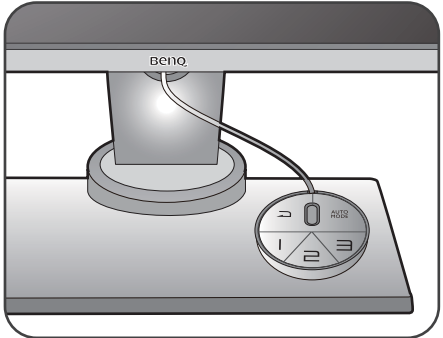

#### 4. Schließen Sie das Headset an.

Verbinden Sie den Kopfhörerstecker Ihres Headsets mit der Kopfhörerbuchse an der linken Seite des Monitors.

Schließen Sie das Audiokabel zwischen dem PC und dem Monitor (über die Mikrofon-Eingangsbuchse auf der Rückseite) an. Verbinden Sie anschließend den Mikrofonstecker des Headsets mit der Mikrofonbuchse an der linken Seite des Monitors.

Die Kopfhörerbuchsen funktionieren nur, wenn die Audioquelle HDMI oder DisplayPort ist.

Sie können die Kopfhörer an die Kopfhörerbuchse auf der linken Seite des Monitors anschließen.

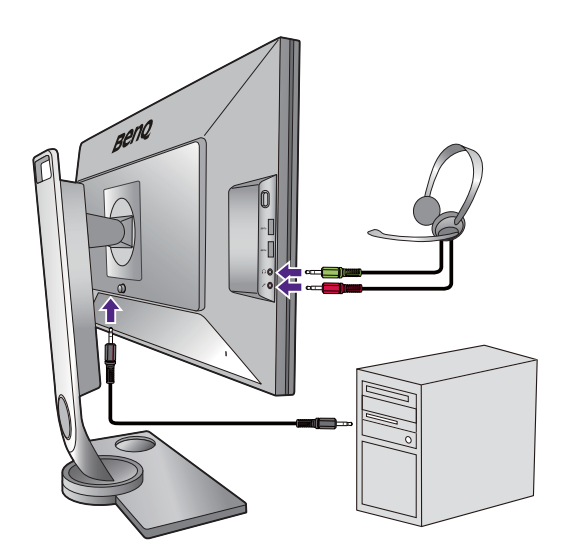

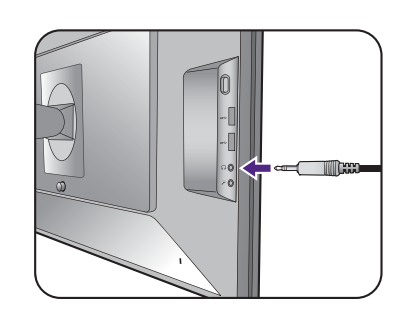

#### 5. Kopfhörerhaken verwenden.

Drücken Sie, um den Kopfhörerhaken an der linken Seite des Monitors zu lösen (1). Ziehen Sie den Kopfhörerhaken anschließend heraus  $(2)$ .

Lassen Sie den Kopfhörer bei Bedarf auf dem Kopfhörerhaken ruhen.

Der Kopfhörerhaken eignet sich für ein Gewicht von maximal 400g.

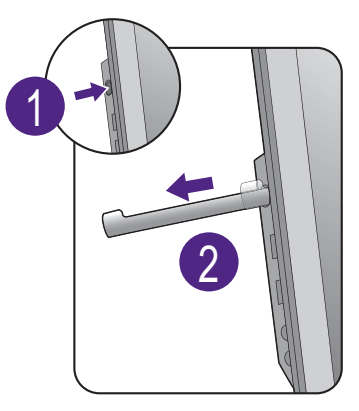

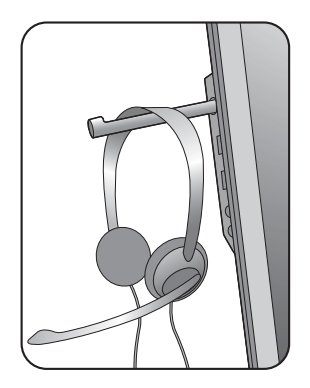

#### <span id="page-17-0"></span>6. Schließen Sie USB-Geräte an.

Schließen Sie das USB-Kabel zwischen dem PC und dem Monitor (über den Upstream-USB-Anschluss auf der Rückseite an). Dieser Upstream-USB-Anschluss überträgt Daten zwischen dem PC und USB-Geräten, welche am Monitor angeschlossen sind.

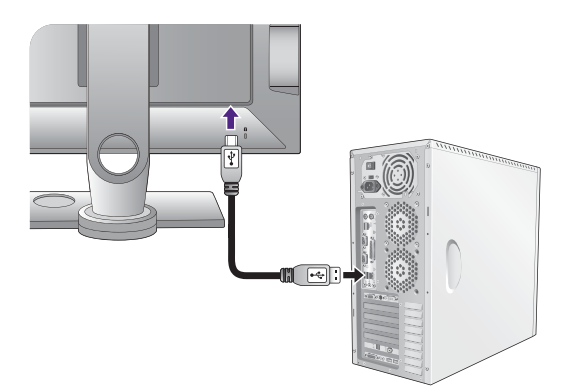

Schließen Sie USB-Geräte über andere USB-Anschlüsse (Downstream) an den Monitor an. Diese Downstream-USB-Anschlüsse übertragen Daten zwischen angeschlossenen USB-Geräten und dem Upstream-Anschluss.

Siehe Bild auf der rechten Seite.

#### 7. Anschließen des Netzkabels an den **Monitor**

Stecken Sie das eine Ende des Netzkabels in die Buchse **auf der Rückseite des Monitors.** Schließen Sie das andere Ende noch nicht an eine Netzquelle an.

#### 8. Verlegen Sie die Kabel.

# 9. Schließen Sie nun den Strom an, und

schalten Sie das Gerät ein. Stecken Sie das andere Ende des Netzkabels in eine

Netzsteckdose ein und schalten Sie diese ggf. ein.

Das Bild kann sich von dem an Ihrem Ort ausgelieferten Produkt unterscheiden.

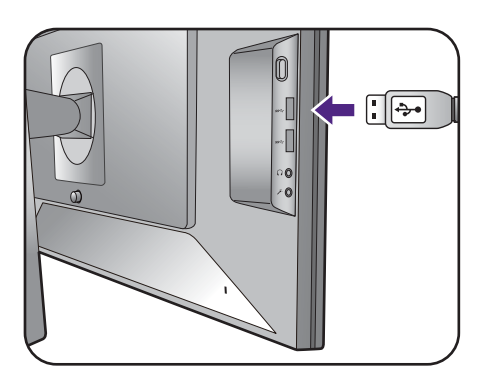

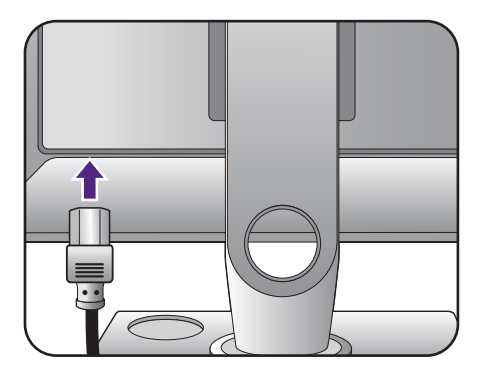

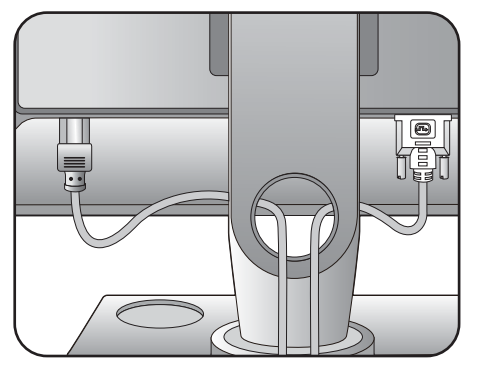

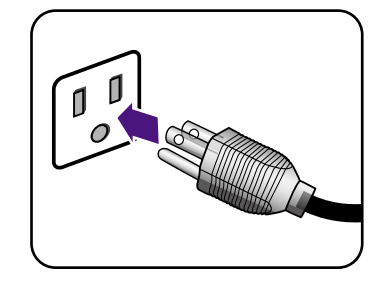

Schalten Sie den Monitor mit der Ein-/Aus-Taste am Monitor ein und aus.

Schalten Sie den Computer an, und befolgen Sie die Anweisungen in [Optimale Benutzung des](#page-27-1)  [BenQ-Monitors auf Seite 28,](#page-27-1) installieren Sie die Monitor Software. Wenn Sie durch eine OSD-Meldung aufgefordert werden, befolgen Sie die Anweisungen auf dem Bildschirm, um fortzufahren.

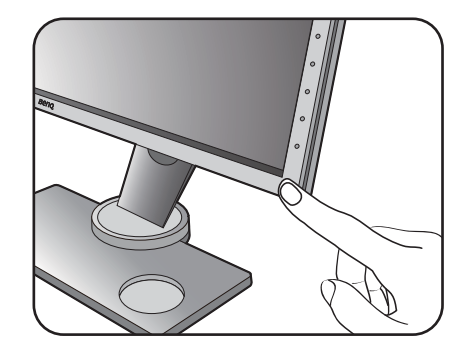

Sie können die Lebensdauer des Bildschirms verlängern, wenn Sie die Energieverwaltung Ihres Computers aktivieren.

Wenn der Monitor eingeschaltet ist, bedecken Sie nicht den Monitor mit der mitgelieferten Schutzabdeckung und blockieren Sie nicht die Lüftungsöffnungen, um ein Überhitzen zu vermeiden.

### <span id="page-19-1"></span><span id="page-19-0"></span>So trennen Sie den Monitor und den Sockel ab

#### 1. Vorbereiten des Monitors und der Arbeitsfläche.

Schalten Sie den Monitor aus, bevor Sie das Netzkabel abtrennen. Schalten Sie den Rechner aus, bevor Sie das Monitorsignalkabel abtrennen.

Schützen Sie den Monitor und seinen Bildschirm, indem Sie einen flachen freien Bereich auf Ihrem Schreibtisch schaffen und eine weiche Unterlage, z.B. ein Handtuch, auf dem Schreibtisch ausbreiten, bevor Sie den Monitor mit dem Bildschirm nach unten zeigend auf diese flache saubere und weiche Oberfläche legen.

Seien Sie bitte vorsichtig, um den Monitor nicht zu beschädigen. Wenn Sie die Bildschirmoberfläche auf ein Objekt, z.B. einen Hefter oder eine Maus, legen, kann das Glas zerbrechen oder das LCD-Substrat beschädigt werden, was die Produktgarantie ungültig macht. Wenn Sie den Monitor über Ihren Schreibtisch ziehen, können der Monitorrahmen und die Steuerelemente beschädigt werden.

#### 2. Entfernen Sie den Sockel des Monitors.

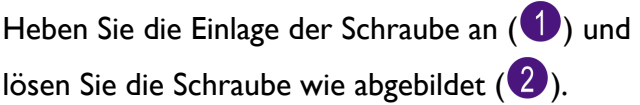

Drehen Sie den Sockel im Uhrzeigersinn, bis es nicht mehr weiter geht.

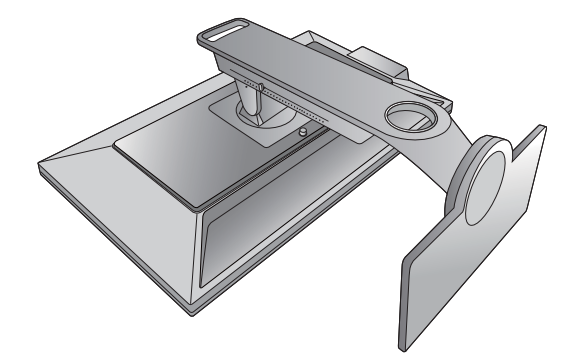

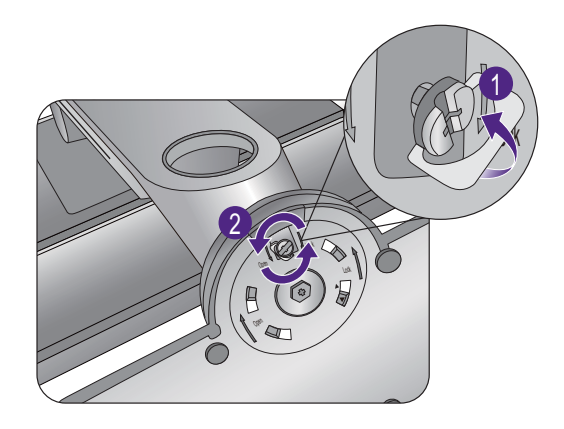

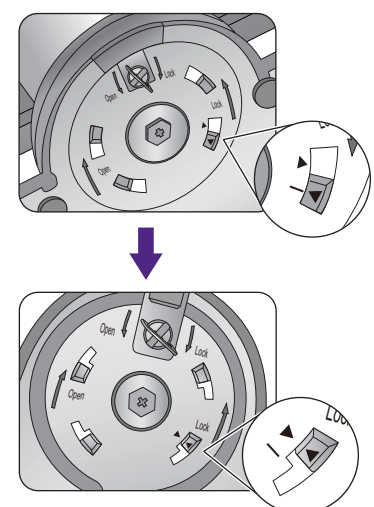

Entfernen Sie anschließend den Sockel vom Ständer.

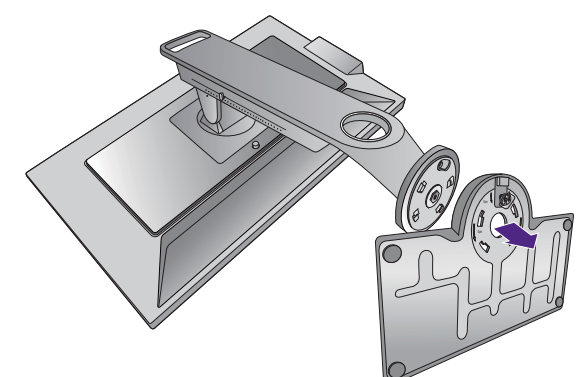

Bitte behandeln Sie den Standfuß mit Vorsicht. Vermeiden Sie das Abnehmen des Standfußes von der Anpassungsskala, da dies zu Schäden führen könnte.

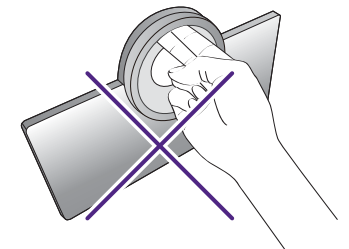

### 3. Entfernen Sie den Ständer des Monitors.

Trennen Sie den Ständer vom Monitor (2 und ) ab, während Sie auf die Auslösetaste der VESA Halterung (1) drücken.

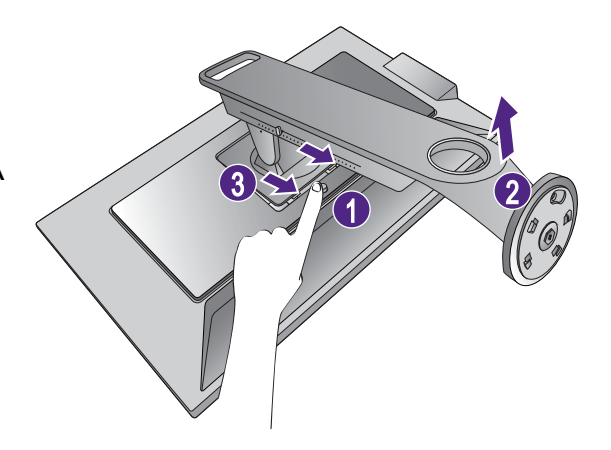

### <span id="page-21-1"></span><span id="page-21-0"></span>Einstellen der Höhe des Monitors

1. Um die Höhe des Monitors anzupassen, halten Sie sowohl die linke als auch die rechte Seite des Monitors, um den Monitor abzusenken oder ziehen Sie den Ständer auf die gewünschte Höhe nach oben.

2. Am Monitorsockel befindet sich eine Anpassungsskala, die Ihnen bei der Ermittlung Ihrer bevorzugten Monitorhöhe hilft. Verschiedenen Sie die Markierung an der Skala auf den gerade eingestellten Monitorständer.

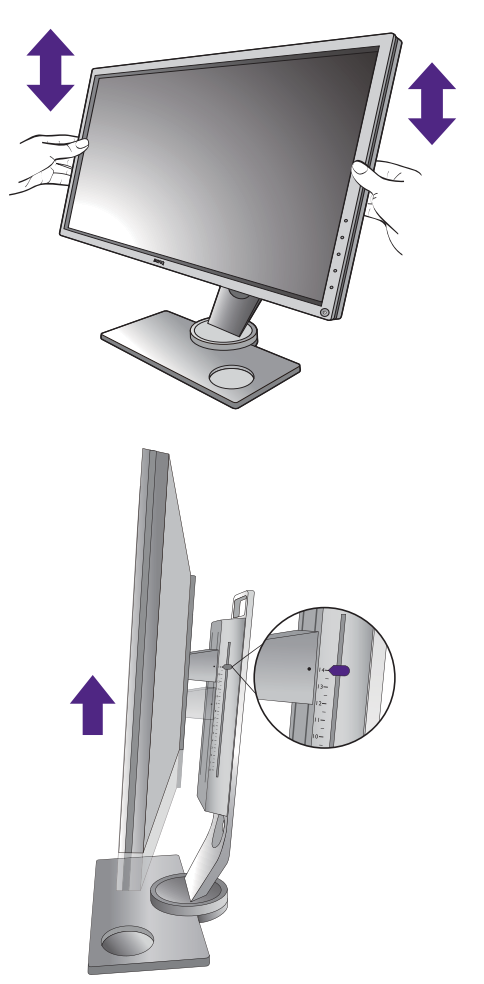

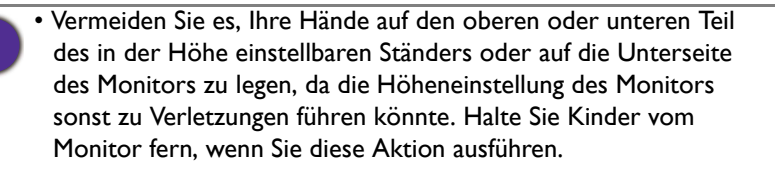

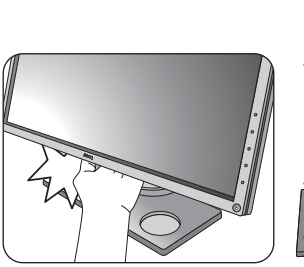

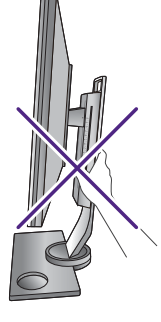

• Wenn der Monitor in das Hochformat gedreht wurde und die Höhe angepasst werden muss, beachten Sie bitte, dass der Bildschirm so nicht auf die niedrigste Höhe eingestellt werden kann.

### <span id="page-22-0"></span>Einstellung des Ansichtwinkels

Sie können den Bildschirm mit den Monitor Neigen-, Schwenken- und Höhenanpassungsfunktionen in den gewünschten Winkel bringen. Lesen Sie die Produktspezifikationen, um weitere Einzelheiten zu erfahren.

#### Den Monitor neigen

Neigen Sie den Monitor langsam. Die Skala an der Oberseite der Säule hilft Ihnen bei der Ermittlung Ihres bevorzugten Neigungswinkels.

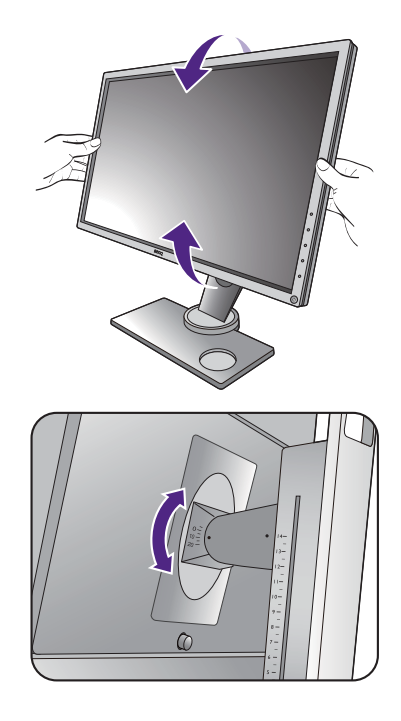

#### Den Monitor drehen

- 1. Drehen Sie den Monitor nach Bedarf nach links oder rechts.
- 2. Drehen Sie die Anpassungsskala am Monitorsockel. Das Messintervall ist 10 Grad und Sie können Anpassungen innerhalb des möglichen Drehwinkels vornehmen. Richten Sie den Pfeil an der Unterseite des Sockels am Pfeil an der Skala aus. Dies hilft Ihnen bei der Ermittlung Ihres bevorzugten Drehwinkels.

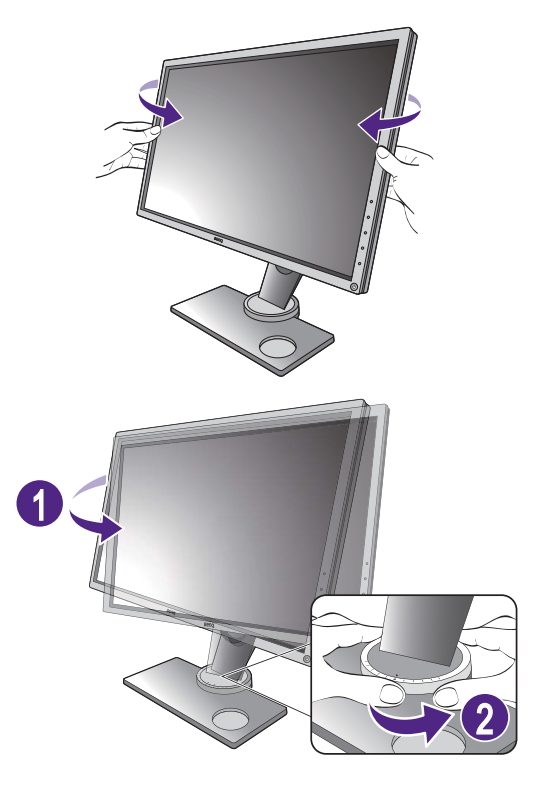

### <span id="page-23-0"></span>Drehen des Monitors

#### 1. Schwenken Sie die Anzeige.

Bevor Sie den Monitor mit einer Hochformatausrichtung drehen, müssen Sie die Anzeige um 90 Grad drehen.

Um die Funktion **Autom. Drehung** für die automatische Drehung der Anzeige mit dem Monitor zu nutzen, installieren Sie bitte die **Display Pilot** Software von<www.BenQ.com> oder der CD. Gehen Sie zur Aktivierung zu **System** > **Andere Einstell.** > **Auto Drehsensor** und wählen Sie **EIN**.

Klicken Sie alternativ mit der rechten Maustaste auf den Desktop, und wählen Sie im Kontext-Menü den Eintrag **Bildschirmauflösung** aus. Wählen Sie **Hochformat** in **Orientierung** und übernehmen Sie die Einstellung.

Abhängig vom Betriebssystem auf Ihrem PC gibt es verschiedene Maßnahmen, um die Bildschirmausrichtung einzustellen. Weitere Einzelheiten können Sie in der Hilfedokumentation Ihres Betriebssystems finden.

#### 2. Ziehen Sie den Monitor ganz nach oben, und neigen Sie ihn.

Ziehen Sie die Anzeige vorsichtig nach oben, und erweitern Sie ihn bis auf die maximal mögliche Position. Neigen Sie dann den Monitor.

Der Monitor sollte vertikal ausgestreckt sein, damit er vom Querformat in das Hochformat gedreht werden kann.

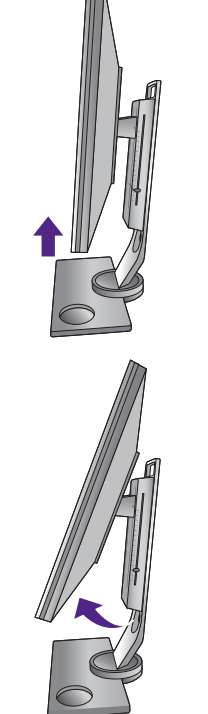

#### 3. Drehen Sie den Monitor um 90 Grad im Uhrzeigersinn, wie in der Abbildung gezeigt wird.

Um zu vermeiden, dass die Kante der LCD-Anzeige den Ständer des Monitors berührt, während sie gedreht wird, sollten Sie den Monitor in die höchstmögliche Position ziehen, bevor Sie die Anzeige drehen. Stellen Sie auch sicher, dass es keine hindernden Gegenstände in der Nähe des Monitors gibt und dass der Raum für die Kabel ausreicht.

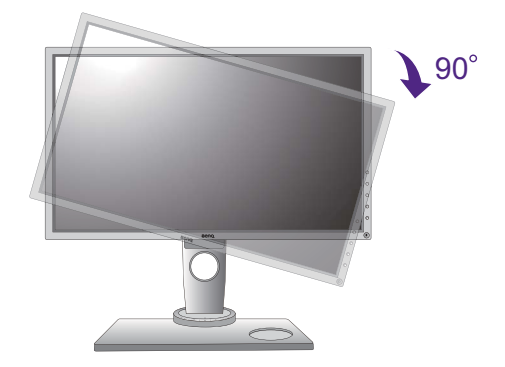

4. Stellen Sie den Monitor auf den gewünschten Ansichtwinkel ein. unter auf [Einstellung des](#page-22-0)  [Ansichtwinkels auf Seite 23](#page-22-0) finden Sie weitere Informationen.

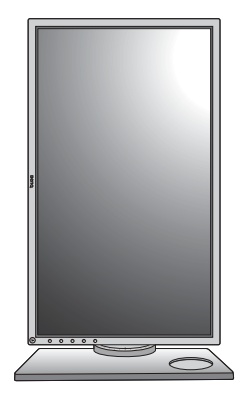

### <span id="page-25-0"></span>Verwenden der Monitor-Montageeinheit

Auf der Rückseite Ihres LCD-Monitor gibt es einen VESA-Standard-Anschluss mit einem 100mm-Muster, an den Sie eine Klammer zur Anbringung an einer Wand befestigen können. Lesen Sie bitte ausführlich die Warnhinweise, bevor Sie die Monitor-Montageeinheit installieren.

Die maximalen Abmessung der VESA Halterung, die mit dem Monitor kompatibel ist, beträgt 125mm x 125mm.

#### Warnhinweise:

- Installieren Sie den Monitor und die Monitor-Montageeinheit nur an einer Wand mit flacher Oberfläche.
- Stellen Sie sicher, dass das Wandmaterial und die Standard Wandmontagehalterung (separat erhältlich) stabil genug sind, um das Gewicht des Monitors zu tragen. Lesen Sie die Produktspezifikationen, um weitere Informationen über das Gewicht zu erhalten.
- Schalten Sie den LCD-Monitor aus, bevor Sie die Kabel von ihm abtrennen.

#### 1. Entfernen Sie den Sockel des Monitors.

Entfernen Sie den Monitorständerwie unter [So](#page-19-1)  [trennen Sie den Monitor und den Sockel ab auf](#page-19-1)  [Seite 20](#page-19-1) beschrieben wird.

#### 2. Entfernen Sie die Schrauben der hinteren Abdeckung.

Verwenden Sie einen Kreuzschlitzschraubenzieher, um die Schrauben der hinteren Abdeckung herauszuschrauben. Verwenden Sie einen Schraubenzieher mit magnetischer Spitze, um die Schrauben nicht zu verlieren.

Für den Fall, dass Sie Ihren Monitor in Zukunft wieder auf den Ständer stellen möchten, bewahren Sie den Monitorsockel, den Monitorständer und die Schrauben an einem sicheren Ort auf.

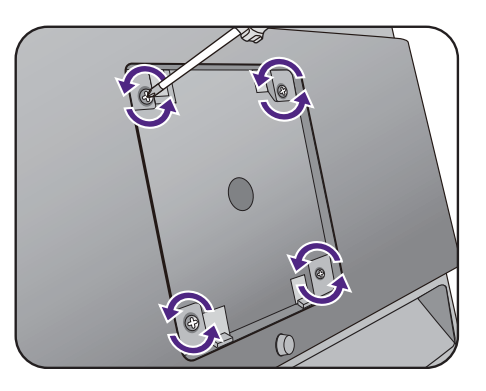

3. Folgen Sie den Anweisungen in der Anleitung für die Wandbefestigungsklammer, die Sie gekauft haben, um den Monitor anzubringen.

 $\bullet$ 

Verwenden Sie vier M4 x 10 mm Schrauben, um die VESA Standard Wandhalterung am Monitor zu befestigen. Stellen Sie sicher, dass alle Schrauben richtig angezogen sind. Wenden Sie sich für die Wandmontageinstallation und Sicherheitsvorkehrungen an einen Fachtechniker oder den BenQ Kundendienst.

### <span id="page-27-1"></span><span id="page-27-0"></span>Optimale Benutzung des BenQ-Monitors

Sie sollten die auf der CD-ROM mitgelieferte Treibersoftware für den BenQ LCD-Monitor installieren, damit Sie den größten Nutzen von Ihrem BenQ Farb-LCD-Monitor haben.

Die Situation, unter welcher Sie den BenQ LCD-Monitor anschließen und installieren, bestimmt, welcher Prozedur Sie folgen müssen, um den Treiber für den BenQ LCD-Monitor erfolgreich zu installieren. Es hängt zum einen von Ihrer Microsoft Windows-Version ab und davon, ob Sie den Monitor an einem neuen Computer anschließen (also ein Gerät ohne Monitor Treibersoftware) oder, ob Sie eine bereits eingerichtete Installation aktualisieren (also ob schon eine Monitor Treibersoftware existiert) wollen.

Egal welcher Fall zutrifft, das nächste Mal, wenn Sie Ihren Computer einschalten (nachdem Sie Ihren Monitor am Computer angeschlossen haben), wird Windows Ihre neue (oder eine andere) Hardware automatisch erkennen und startet seinen **Neue Hardware gefunden**  Assistenten.

Folgen Sie den Anweisungen des Assistenten, bis Sie aufgefordert werden, ein Monitormodell auszuwählen. Klicken Sie nun auf die Schaltfläche **Diskette**, und legen Sie die BenQ LCD-Monitor CD-Rom ein. Wählen Sie dort das passende Monitormodell aus. Folgen Sie den detaillierten Anweisungen für entweder die automatische (neue) oder aktualisierte (bereits vorhandene) Installation. Siehe:

- • [Installation auf einem neuen Computer auf Seite 29](#page-28-0).
- • [Aktualisierung des Treibers auf einem bereits installierten Computer auf Seite 30.](#page-29-0)
- Wenn Sie einen Benutzernamen und ein Passwort benötigen, um sich bei Ihrem Windows System anzumelden, dann müssen Sie Administratorenrechte haben, um die Treibersoftware installieren zu können. Wenn Ihr Computer an ein Netzwerk angeschlossen ist, könnten die Sicherheitseinstellungen des Netzwerkes Sie davon abhalten, die Software auf Ihrem Computer zu installieren.

• Um den Namen des gekauften Modells herauszufinden, schauen Sie auf das Typenschild an der Rückseite des **Monitors** 

### <span id="page-28-0"></span>Installation auf einem neuen Computer

Diese Anweisungen beschreiben, wie die BenQ LCD-Monitortreibersoftware auf einem neuen Computer installiert wird, auf dem noch nie ein Monitortreiber installiert war. Diese Anweisungen können nur dann angewendet werden, wenn der Computer noch nie gebraucht wurde, und wenn der BenQ LCD-Monitor der erste Monitor ist, der installiert werden soll.

Sie sollten diesen Instruktionen nicht folgen, wenn der BenQ LCD-Monitor auf einem bereits in Gebrauch genommenen Computer installiert werden soll, auf dem schon ein anderer Monitor installiert ist (und auf dem deswegen bereits ein Monitortreiber installiert ist). Sie sollten statt dessen den Anweisungen in [Aktualisierung](#page-29-0)  [des Treibers auf einem bereits installierten Computer](#page-29-0) folgen.

1. Folgen Sie den Anweisungen in [Installation der Monitor-Hardware auf Seite 13](#page-12-1).

Wenn Windows startet, wird es den neuen Monitor erkennen und den **Neue Hardware gefunden** Assistenten starten. Folgen Sie den Anweisungen, bis die Option **Treiber für Hardwarekomponente installieren** erscheint.

- 2. Legen Sie die BenQ LCD-Monitor CD-ROM in das CD-Laufwerk des Computers ein.
- 3. Markieren Sie die Option **Einen passenden Treiber suchen**, und klicken Sie auf **Weiter**.
- 4. Markieren Sie die Option CD-ROM-Laufwerk (alle anderen Optionen dürfen nicht markiert sein), und klicken Sie **Weiter**.
- 5. Prüfen Sie, ob der Assistent den korrekten Namen des Monitors ausgewählt hat, und klicken Sie dann auf **Weiter**.
- 6. Klicken Sie auf **Fertig stellen**.
- 7. Starten Sie den Computer neu.

Um den passenden Treiber für das gekaufte Modell zu finden, halten Sie sich bitte an die folgende Tabelle.

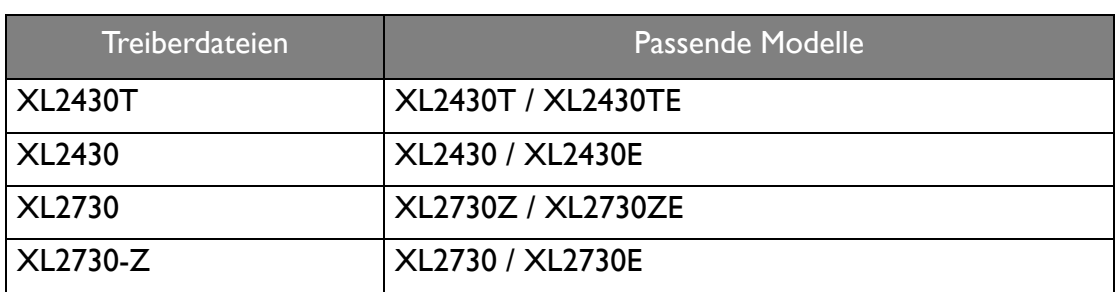

### <span id="page-29-0"></span>Aktualisierung des Treibers auf einem bereits installierten **Computer**

Diese Anweisungen beschreiben die manuelle Aktualisierung eines bereits existierenden Monitortreibers auf einem Computer, auf dem Microsoft Windows installiert ist. Aktuelle Tests haben die Kompatibilität mit den Betriebssystemen (OS) Windows 10, Windows 8 (8.1) und Windows 7 Operating System nachgewiesen.

Der BenQ LCD Monitor-Treiber für Ihr Modell kann u.U. auch mit anderen Versionen von Windows funktionieren; zur Zeit des Schreibens dieser Anleitung hat BenQ jedoch noch keine Tests mit anderen Windows-Versionen durchgeführt. Wir können daher nicht garantieren, dass die Verwendung auch in diesen Systemen möglich ist.

Um den Monitortreiber zu installieren, müssen Sie die Informationsdatei (.inf) für das angeschlossene Monitormodell auf der BenQ LCD-Monitor CD-ROM auswählen. Windows wird dann die entsprechenden Treiberdateien von der CD aus installieren. Sie müssen nur das richtige Verzeichnis angeben. Windows hat einen Assistent für Gerätetreiber-Updates, der Sie automatisch durch die Dateiauswahl und den Installationsprozess führt.

Siehe:

- • [Windows 10-System installieren \(ausgewählte Modelle\) auf Seite 31.](#page-30-0)
- • [Windows 8 \(8.1\)-System installieren auf Seite 32.](#page-31-0)
- • [Windows 7-System installieren auf Seite 33.](#page-32-0)

### <span id="page-30-0"></span>Windows 10-System installieren (ausgewählte Modelle)

1. Öffnen Sie **Eigenschaften von Anzeige**.

Wechseln Sie nach **Start**, **Einstellungen**, **Geräte**, **Geräte und Drucker** und rechtsklicken Sie auf den Namen Ihres Monitors im Menü.

- 2. Wählen Sie den Eintrag **Eigenschaften** aus dem Menü.
- 3. Klicken Sie auf die Registerkarte **Hardware**.
- 4. Klicken Sie auf **PnP-Monitor (Standard)** und anschließend auf die Schaltfläche **Eigenschaften**.
- 5. Klicken Sie auf die Registerkarte **Treiber** und dann auf die Schaltfläche **Treiber aktualisieren**.
- 6. Legen Sie die BenQ LCD-Monitor CD-ROM in das CD-Laufwerk des Computers ein.
- 7. Wählen Sie im Fenster **Treibersoftware aktualisieren** die Option **Auf dem Computer nach Treibersoftware suchen**.
- 8. Klicken Sie auf **Durchsuchen**, und gehen Sie zu folgendem Verzeichnis: d:\Gaming\_LCD\Driver\ (wobei "d" der Buchstabe für das CD-ROM-Laufwerk ist).

Der Buchstabe für Ihr CD-Laufwerk kann sich vom obigen Beispiel, abhängig von Ihrem System, unterscheiden – der Buchstabe ist u.U. 'D:' oder 'E:' oder 'F:' usw.

9. Wählen Sie den korrekten Ordner Namen des Monitors in der bereitgestellten Treiberliste aus, und klicken Sie auf **Weiter**.

Dadurch werden die entsprechenden Treiberdateien auf Ihren Computer kopiert und installiert.

10. Klicken Sie auf **Schließen**.

Sie werden möglicherweise daran erinnert, den Computer neu zu starten, nachdem der Treiber aktualisiert wurde.

### <span id="page-31-0"></span>Windows 8 (8.1)-System installieren

1. Öffnen Sie **Eigenschaften von Anzeige**.

Bewegen Sie den Cursor auf dem Bildschirm nach rechts unten oder drücken Sie auf die **Windows** + **C** Tasten auf der Tastatur, um die **Charm (Kategorie)**-Leiste aufzurufen. Wechseln Sie nach **Einstellungen**, **Systemsteuerung**, **Geräte und Drucker** und rechtsklicken Sie auf den Namen Ihres Monitors im Menü.

Oder rechtsklicken Sie auf das Desktop und wählen Sie **Personalisieren**, **Anzeige**, **Geräte und Drucker** und rechtsklicken Sie auf den Namen Ihres Monitors im Menü.

- 2. Wählen Sie den Eintrag **Eigenschaften** aus dem Menü.
- 3. Klicken Sie auf die Registerkarte **Hardware**.
- 4. Klicken Sie auf **PnP-Monitor (Standard)** und anschließend auf die Schaltfläche **Eigenschaften**.
- 5. Klicken Sie auf die Registerkarte **Treiber** und dann auf die Schaltfläche **Treiber aktualisieren**.
- 6. Legen Sie die BenQ LCD-Monitor CD-ROM in das CD-Laufwerk des Computers ein.
- 7. Wählen Sie im Fenster **Treiber-Aktualisierungssoftware** die Option **Computer nach Treiber-Software durchsuchen**.
- 8. Klicken Sie auf **Durchsuchen**, und gehen Sie zu folgendem Verzeichnis: d:\Gaming\_LCD\Driver\ (wobei "d" der Buchstabe für das CD-ROM-Laufwerk ist).

Der Buchstabe für Ihr CD-Laufwerk kann sich vom obigen Beispiel, abhängig von Ihrem System, unterscheiden – der Buchstabe ist u.U. 'D:' oder 'E:' oder 'F:' usw.

9. Wählen Sie den korrekten Ordner Namen des Monitors in der bereitgestellten Treiberliste aus, und klicken Sie auf **Weiter**.

Dadurch werden die entsprechenden Treiberdateien auf Ihren Computer kopiert und installiert.

10. Klicken Sie auf **Schließen**.

Sie werden möglicherweise daran erinnert, den Computer neu zu starten, nachdem der Treiber aktualisiert wurde.

### <span id="page-32-0"></span>Windows 7-System installieren

1. Öffnen Sie **Eigenschaften von Anzeige**.

Wechseln Sie nach **Start, Systemsteuerung, Hardware und Sound, Geräte und Drucker** und rechtsklicken Sie auf den Namen Ihres Monitors im Menü.

Oder rechtsklicken Sie auf das Desktop und wählen Sie **Personalisieren**, **Anzeige**, **Geräte und Drucker** und rechtsklicken Sie auf den Namen Ihres Monitors im Menü.

- 2. Wählen Sie den Eintrag **Eigenschaften** aus dem Menü.
- 3. Klicken Sie auf die Registerkarte **Hardware**.
- 4. Klicken Sie auf **PnP-Monitor (Standard)** und anschließend auf die Schaltfläche **Eigenschaften**.
- 5. Klicken Sie auf die Registerkarte **Treiber** und dann auf die Schaltfläche **Treiber aktualisieren**.
- 6. Legen Sie die BenQ LCD-Monitor CD-ROM in das CD-Laufwerk des Computers ein.
- 7. Wählen Sie im Fenster **Treiber-Aktualisierungssoftware** die Option **Computer nach Treiber-Software durchsuchen**.
- 8. Klicken Sie auf **Durchsuchen**, und gehen Sie zu folgendem Verzeichnis: d:\Gaming\_LCD\Driver\ (wobei "d" der Buchstabe für das CD-ROM-Laufwerk ist).

Der Buchstabe für Ihr CD-Laufwerk kann sich vom obigen Beispiel, abhängig von Ihrem System, unterscheiden – der Buchstabe ist u.U. 'D:' oder 'E:' oder 'F:' usw.

9. Wählen Sie den korrekten Ordner Namen des Monitors in der bereitgestellten Treiberliste aus, und klicken Sie auf **Weiter**.

Dadurch werden die entsprechenden Treiberdateien auf Ihren Computer kopiert und installiert.

10. Klicken Sie auf **Schließen**.

Sie werden möglicherweise daran erinnert, den Computer neu zu starten, nachdem der Treiber aktualisiert wurde.

### <span id="page-33-0"></span>So stellen Sie den Monitor ein

### <span id="page-33-1"></span>Die Steuerpalette

Alle OSD (On Screen Display) Menüs können über die Steuerungstasten erreicht werden.

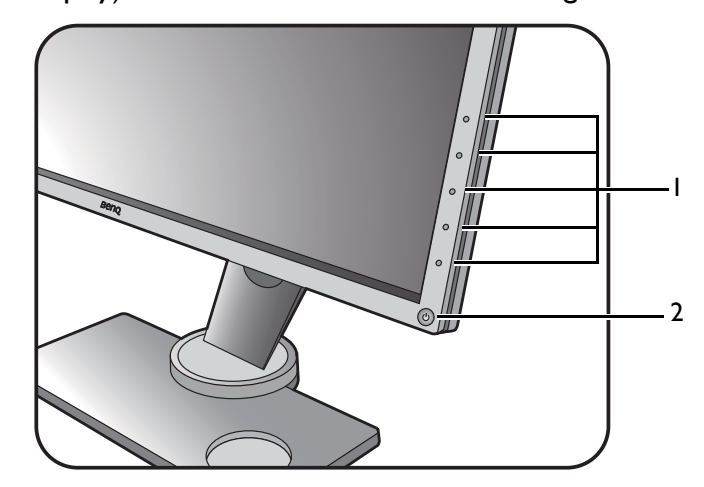

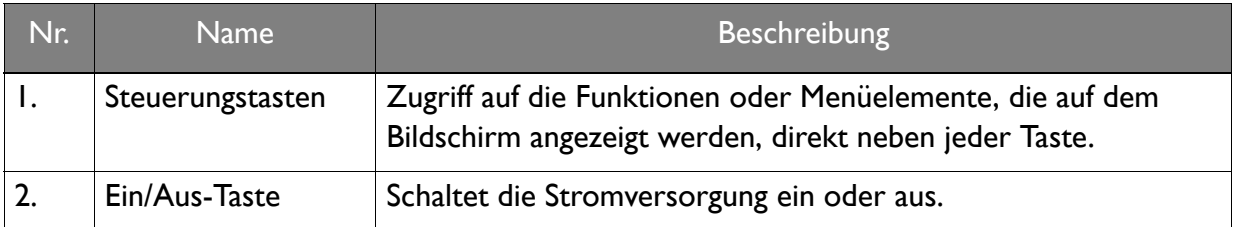

### <span id="page-34-0"></span>Der S Switch

Neben den Steuerungstasten bietet der S Switch ebenfalls einen schnelle Möglichkeit zur Steuerung und zum Zugriff auf die OSD Menüs.

Sie müssen den S Switch vor der Verwendung an den Monitor anschließen. Folgen Sie den Anweisungen in [Schließen Sie den S Switch an den Monitor an. auf Seite 16](#page-15-0).

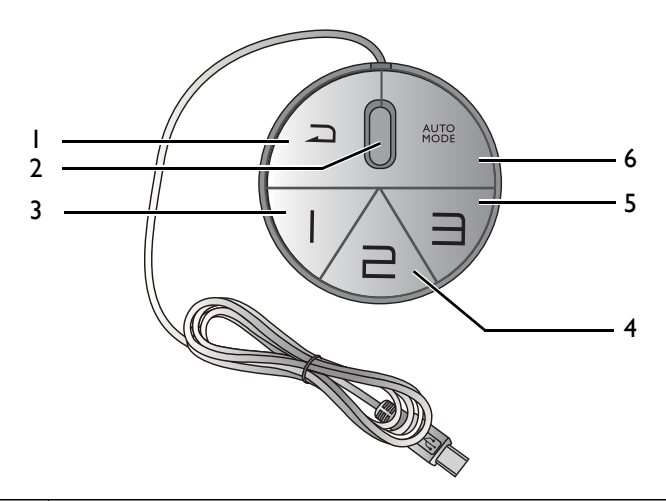

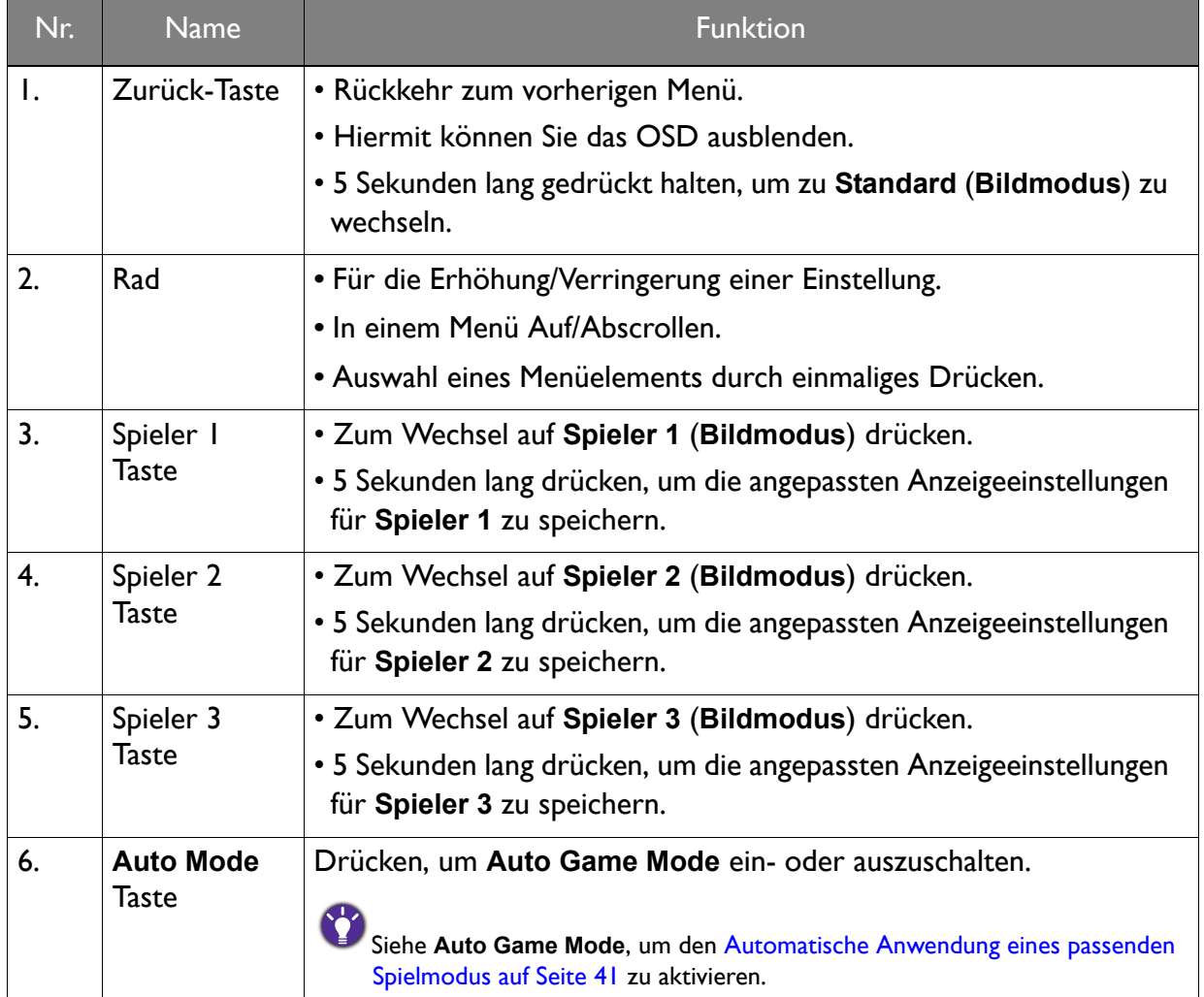

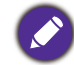

Der S Switch ist nur für BenQ LCD Monitore der XL30 Serie geeignet. Schließen Sie ihn nicht an andere Geräte mit USB Anschlüssen an.

### <span id="page-35-1"></span><span id="page-35-0"></span>Grundlegende Menübedienung

Sie können das OSD-Menü verwenden, um alle Einstellungen Ihres Monitors zu verändern.

- 1 2  $\overline{C}$  $\mathbb{H}$  Black eO  $\overline{C}$ 2 Blur Reduction  $\overline{C}$ ន Picture Mode  $\overline{C}$  $\equiv$  Mer 4 Exit 4 3Black eC  $\bigcap$  $\circ$ Blur Reduction  $\overline{O}$ Picture Mode  $\overline{C}$ Menu  $\times$  Exit ◯
- 1. Drücken Sie auf eine der Steuerungstasten. Drücken Sie alternativ auf das Rad oder die Zurück-Taste auf dem S Switch.
- 2. Das Direkttasten-Menü wird angezeigt. Die oberen drei Steuerungen sind Benutzer-Tasten und besitzen bestimmte Funktionen.
- 3. Wählen Sie **Menü**, um das Hauptmenü aufzurufen.
- 4. Folgen Sie den Symbolen neben den Steuerungstasten im Hauptmenü, um Einstellungen vorzunehmen oder eine Auswahl zu treffen. Weitere Einzelheiten über Menüoptionen finden Sie unter [Verwendung des Hauptmenüs auf Seite 45](#page-44-1).

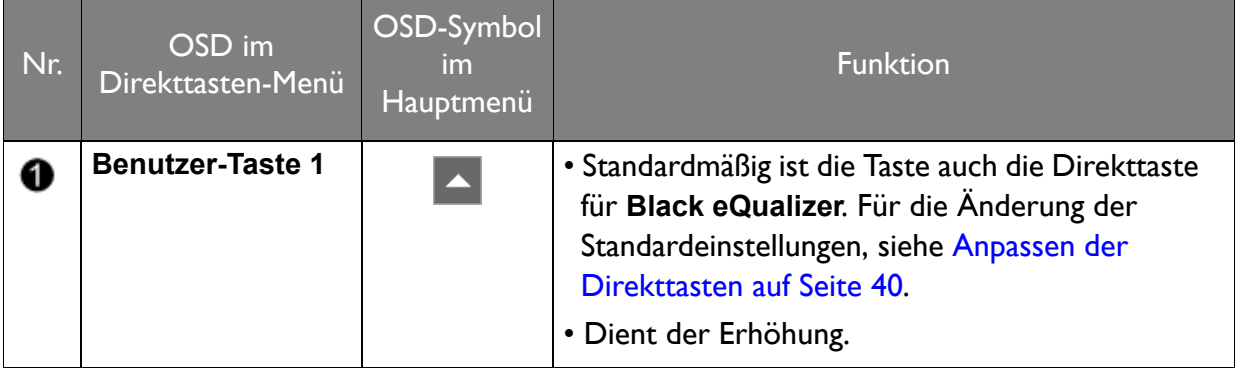

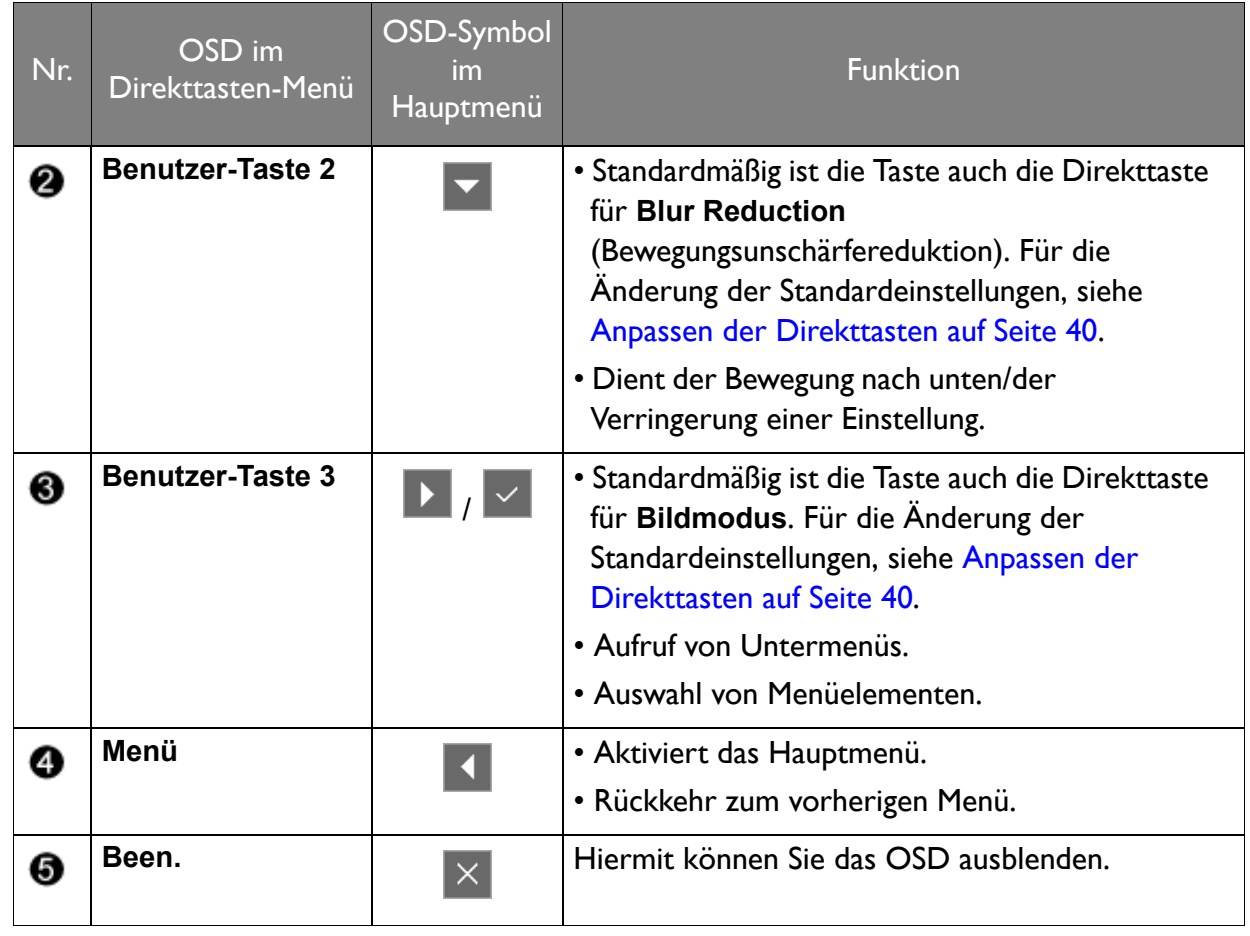

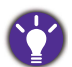

• OSD = On Screen Display (Anzeige auf dem Bildschirm).

Die Direkttasten funktionieren nur, wenn das Hauptmenü nicht angezeigt wird. Die Anzeige für Direkttasten wird automatisch nach ein paar Sekunden ausgeblendet, ohne dass eine Taste bedient werden muss.

• Um die OSD-Steuerelemente wieder zu aktivieren, drücken und halten Sie 10 Sekunden lang eine beliebige Taste.

### <span id="page-37-0"></span>Erstmalige Einrichtung für Spiele bei 144 Hz

Sie können den Monitor optimieren, um Ihr Spielerlebnis zu steigern. Sie können mit dem folgenden Einstellungen beginnen.

- 1. Stellen Sie die Bildwiederholfrequenz auf **144 Hertz** (144 Hz) ein.
	- a. Klicken Sie mit der rechten Maustaste auf den Desktop und wählen Sie **Bildschirmauflösung**. Klicken Sie auf **Erweiterte Einstellungen**. Ändern Sie die Bildwiederholfrequenz auf der Registerkarte **Monitor** auf **144 Hertz**. Klicken Sie anschließend auf **Übernehmen** und **Ja**, um die Änderung zu bestätigen.

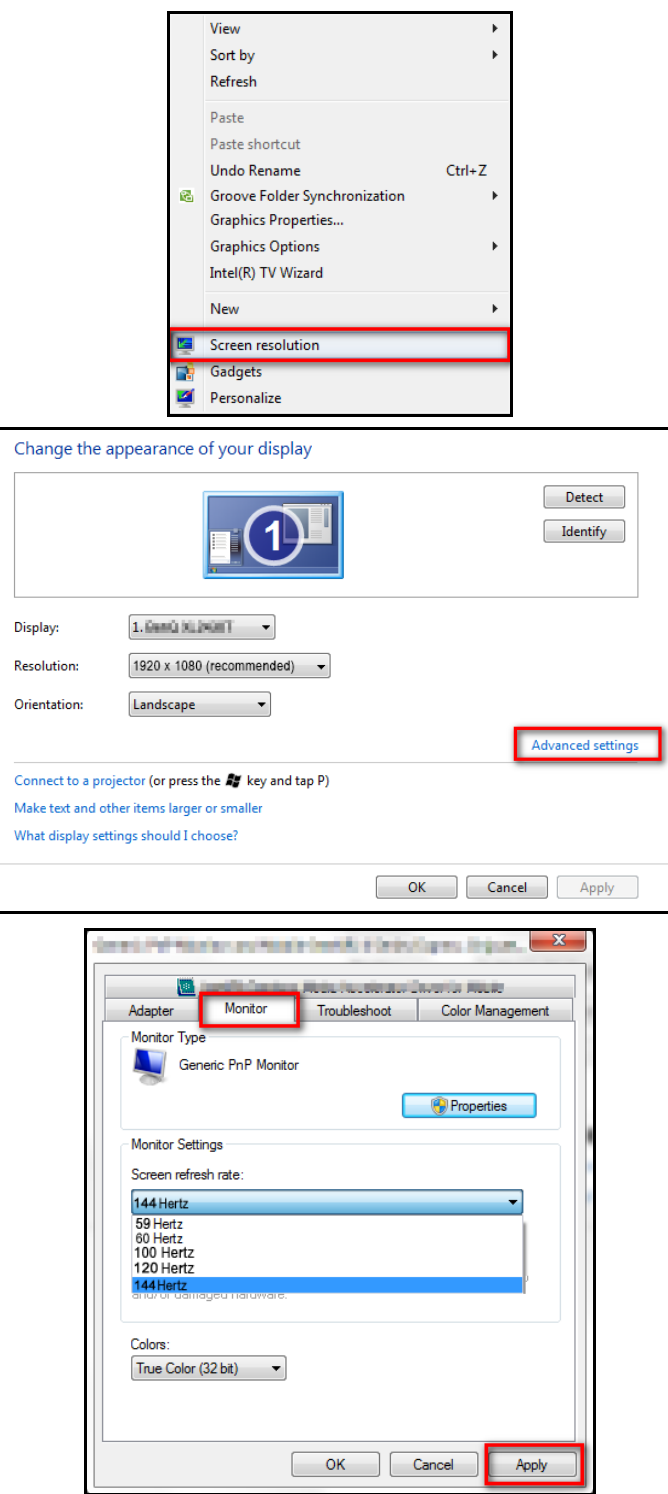

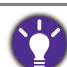

Abhängig vom Betriebssystem auf Ihrem PC gibt es verschiedene Maßnahmen, um die Bildwiederholfrequenz einzustellen. Weitere Einzelheiten können Sie in der Hilfedokumentation Ihres Betriebssystems finden.

b. Rufen Sie das Einstellungsmenü in Ihrem Spiel auf und ändern Sie die Bildrate oder Bildwiederholfrequenz auf 144 Hz. Weitere Einzelheiten können Sie in der Hilfedokumentation Ihres Spiels finden.

Um zu prüfen, ob die Bildwiederholfrequenz geändert wurde, wählen Sie **Menü** aus dem Schnelltastenmenü des Monitors und rufen Sie **System** und **Informationen** auf. Die Aktualisierungsrate sollte bei **Aktuelle Auflösung** bei 144 Hz liegen.

Prüfen Sie Folgendes, falls 144 Hz nicht in den Menüs verfügbar ist:

- Stellen Sie sicher, dass das HDMI 2.0 Kabel oder DisplayPort Kabel richtig an den Computer und Monitor angeschlossen ist.
- Stellen Sie sicher, dass Ihre GPU 144 Hz unterstützt.
- Stellen Sie sicher, dass Ihr Spiel 144 Hz unterstützt.
- 2. Wählen Sie einen passenden Spielmodus für Ihr Spiel. **FPS** ist für FPS Spiele und **RTS** für RTS Spiele. Weitere Spielmodi können Sie über das **Game Mode Loader** herunterladen. Sehen Sie [Weitere Spielmodi mit Game Mode Loader herunterladen auf Seite 42](#page-41-0).
- 3. Stellen Sie die Helligkeit der Anzeige ein. Sehen Sie [Helligkeit auf Seite 50.](#page-49-0)
- 4. Stellen Sie die Helligkeit der dunklen Schatten über den **Black eQualizer** ein. Sehen Sie [Black eQualizer auf Seite 47.](#page-46-0)
- 5. Stellen Sie die Höhe des Monitors ein. Sehen Sie [Einstellen der Höhe des Monitors auf](#page-21-1)  [Seite 22.](#page-21-1)

### <span id="page-39-2"></span><span id="page-39-0"></span>Bildoptimierung

Der Standardbildmodus ist je nach dem für Ihre Region gelieferten Produkt **FPS1** (für FPS-Spiele) oder **Spar**. Wenn Sie einen anderen Bildmodus bevorzugen, rufen Sie **Bild** und ändern Sie die Einstellung unter **Bildmodus**.

Die einfachste Möglichkeit, um eine optimale Anzeige von einem analogen (D-Sub)-Eingang zu erhalten, ist die Verwendung der **Auto-Einst.**-Funktion. Rufen Sie **Anzeige**, **Geometrie** und **Auto-Einst.** auf, um das aktuell angezeigte Bild auf dem Bildschirm zu optimieren.

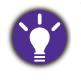

Wenn Sie einen digitalen Videoausgang unter Verwendung eines digitalen (DVI, HDMI oder DP) Kabels an Ihren Monitor anschließen, wird die **Auto-Einst.**-Funktion deaktiviert, da der Monitor automatisch das beste Bild anzeigt.

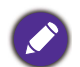

Stellen Sie bitte sicher, dass die angeschlossene Grafikkarte auf Ihrem Computer auf die native Auflösung des Monitors eingestellt ist, wenn Sie die **Auto-Einst.**-Funktion verwenden.

Bei Bedarf können Sie jederzeit die geometrischen Einstellungen des Bildschirms manuell anpassen, indem Sie die Elemente des Geometrie-Menüs verwenden. Um Ihnen hierbei zu helfen, bietet Ihnen BenQ eine Bildschirm-Testbild-Funktion, die Sie benutzen können, um die Bildschirmfarbe, die Graustufen und den Linienverlauf der Anzeige zu überprüfen.

- 1. Führen Sie das Testprogramm auto.exe von der CD-ROM aus. Dies ist die beste Methode, um mögliche Veränderungen festzustellen. Sie können auch ein beliebiges anderes Bild verwenden, z.B. das Hintergrundbild Ihres Betriebssystems. Die Verwendung des Programms auto.exe wird jedoch empfohlen.
- 2. Drücken Sie eine der Steuerungstasten, oder das Rad, oder die Zurück-Taste auf dem S Switch, um das Direkttastenmenü anzuzeigen. Wählen Sie **Menü**, um das Hauptmenü aufzurufen.
- 3. Gehen Sie zu **Anzeige**, **Geometrie** und **Auto-Einst.**
- 4. Wenn Sie vertikales Rauschen beobachten (schimmernde vertikale Zeilen, wie bei einem Gardineneffekt), wählen Sie **Pixeluhr** und passen Sie den Bildschirm so lange an, bis das Rauschen verschwindet.
- 5. Wenn Sie horizontales Rauschen beobachten, wählen Sie **Phase** und passen Sie den Bildschirm so lange an, bis das Rauschen verschwindet.

### <span id="page-39-1"></span>Anpassen der Direkttasten

Die oberen drei Steuerungstasten (auch als Benutzer-Tasten bezeichnet) dienen als Direkttasten für den direkten Zugriff auf vordefinierte Funktionen. Sie können die Standardeinstellung ändern und den Tasten anderen Funktionen zuweisen.

- 1. Drücken Sie eine der Steuerungstasten, oder das Rad, oder die Zurück-Taste auf dem S Switch, um das Direkttastenmenü anzuzeigen.
- 2. Wählen Sie **Menü**, um das Hauptmenü aufzurufen.
- 3. Gehen Sie zu **System** und **Benutzer-Taste**.
- 4. Wählen Sie die Benutzer-Taste, die Sie ändern möchten.
- 5. Wählen Sie im Untermenü eine Funktion aus, auf die über diese Taste zugegriffen werden kann. Eine Popup-Meldung wird erscheinen, um anzuzeigen, dass die Einrichtung abgeschlossen ist.

### <span id="page-40-3"></span><span id="page-40-0"></span>Einrichtung Ihres eigenen Spielmodus

Der Monitor verfügt über verschiedene voreingestellte Bildmodi, die für Spiele geeignet sind. Sie können die entsprechenden Anzeigeeinstellungen auf Ihre Bedürfnisse ändern und speichern und ganz einfach zu Ihrem eigenen Spielmodus wechseln.

- 1. Stellen Sie die entsprechenden verfügbaren Einstellungen in den verschiedenen OSD-Menüs ein.
- 2. Rufen Sie nach Abschluss aller Einstellungen **Spieleinstell.** und **Einst. Speichern** auf und speichern Sie es als eine der Spielmodi. Drücken Sie alternativ etwas länger auf die Spielmodustasten (mit 1~3 beschriftet) auf dem S Switch, um es als eine der Spielmodi zu speichern.
- 3. Wenn Sie zu Ihrem Spielmodus wechseln möchten, rufen Sie **Bild** und **Bildmodus** auf und wählen Sie den in Schritt 2 gespeicherten Spielmodus aus. Ihre bevorzugten Anzeigeeinstellungen werden vollständig übernommen. Drücken Sie alternativ auf eine der Spielmodustasten (abhängig von Ihrer Einstellung in Schritt 2) auf dem S Switch, um schnell in den gewünschten Spielmodus zu wechseln.

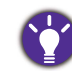

BenQ bietet weitere optimierte Spielmodi auf seiner Webseite an. Wenn Sie diese Einstellungen verwenden möchten, lesen Sie [Weitere Spielmodi mit Game Mode Loader herunterladen auf Seite 42](#page-41-0).

### <span id="page-40-2"></span><span id="page-40-1"></span>Automatische Anwendung eines passenden Spielmodus

Wenn die Spielmodi eingestellt wurden, können Sie manuell einen gewünschten Modus auswählen oder die **Auto Game Mode** Funktion verwenden und warten, bis ein geeigneter Modus automatisch angewendet wurde.

### Auto Game Mode Funktion aktivieren

- 1. Starten Sie **Display Pilot** Software (installiert von<www.BenQ.com>oder CD, wenn die Software enthalten ist).
- 2. Gehen Sie zu **Spiele** > **Auto Game Mode** und aktivieren Sie **Auto Game Mode**.
- 3. Stellen Sie passende Spielmodi für bestimmte Spiele ein.

Nach dem Start eines Spiels wird je nach Art des Spiels ein passender Spielmodus angewendet.

Deaktivieren Sie **Display Pilot** nicht, wenn die**Auto Game Mode** nicht gewünscht wird.

#### Auto Game Mode Funktion deaktivieren

Gehen Sie wie folgt vor, um die **Auto Game Mode** Funktion zu deaktivieren:

- Drücken Sie auf die **Auto Mode** Taste auf dem S Switch.
- Wählen Sie **AUS** unter **Spieleinstellung** > **Auto Game Mode** an Ihrem Monitor.
- Deaktivieren Sie **Aktivieren** unter **Spiele** > **Auto Game Mode** in **Display Pilot**.

### <span id="page-41-0"></span>Weitere Spielmodi mit Game Mode Loader herunterladen

Anstatt Ihre eigenen Anzeigeeinstellungen anzupassen, können Sie die Spielmodi über die beiliegende Display Pilot Software herunterladen und diese Einstellungen direkt übernehmen.

- 1. Starten Sie **Display Pilot** Software (installiert von [www.BenQ.com o](www.BenQ.com)der CD, wenn die Software enthalten ist).
- 2. Wählen Sie **Spiele** > **Game Mode Loader**.
- 3. Klicken Sie auf **Jetzt überprüfen**, um nach neueren Spielmodi zu suchen.
- 4. Um die heruntergeladenen Spielmodi anzuwenden, wählen Sie einen aus der Dropdown-Liste aus und klicken Sie auf **Anwenden**.

Für diesen Vorgang wird eine Verbindung zum Internet benötigt.

### <span id="page-41-1"></span>Einstellen des Anzeigemodus

Für die Anzeige von Bildern mit einem Seitenverhältnis anders als das Seitenverhältnis des Monitors und einer Größe anders als die Größe der Anzeige, können Sie den Anzeigemodus am Monitor einstellen. Informationen über das Seitenverhältnis und die Anzeigegröße des Monitors finden Sie in den technischen Daten auf der CD.

- 1. Drücken Sie eine der Steuerungstasten, oder das Rad, oder die Zurück-Taste auf dem S Switch, um das Direkttastenmenü wieder anzuzeigen und drücken Sie auf **Menü**, um auf das Hauptmenü zuzugreifen.
- 2. Rufen Sie **Anzeige** und **Anzeigemodus** auf.
- 3. Wählen Sie den passenden Anzeigemodus aus. Die Einstellung wird sofort wirksam.

Wechseln Sie zuerst in den bevorzugten Anzeigemodus und folgen Sie den Anweisungen unter Intelligente [Skalierung verwenden auf Seite 42,](#page-41-2) um die Anzeigegröße präzise auf Ihre Bedürfnisse anzupassen.

### <span id="page-41-2"></span>Intelligente Skalierung verwenden

Sie können die Größe der Anzeige mit **Intell. Skalierung** ändern.

- 1. Rufen Sie **Anzeige** und **Intell. Skalierung** auf.
- 2. Stellen Sie den Wert ein.

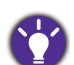

• Falls eine der Steuerungstasten für **Intell. Skalierung** eingestellt ist, können Sie auf die Benutzer-Taste drücken und den Wert direkt einstellen.

• Die Anzeige kann während der Größenänderung mitunter unruhig sein. Dies ist eine normale Erscheinung und sollte nicht als ein Herstellungsfehler angesehen werden.

• Weitere Informationen über **Intell. Skalierung** finden Sie unter [Intell. Skalierung auf Seite 54](#page-53-0).

### <span id="page-41-3"></span>Verwendung des Sofortmodus

Beim Spielen können Sie die Eingangsverzögerung durch Deaktivieren des **Sofortmodus** verringern.

- 1. Rufen Sie **Spieleinstell.** und **Sofortmodus** auf.
- 2. Wählen Sie **Ein**.

### <span id="page-42-0"></span>VESA Standard DisplayPort Adaptives Sync aktivieren (ausgewählte Modelle)

Der Monitor verfügt über den VESA Standard Adaptives Sync, der Bildaussetzer, Stottern und Ruckeln während des Gaming beseitigt.

- 1. Verwenden Sie eine kompatible Grafikeinheit (GPU) mit dem aktuellsten Treiber. Überprüfen Sie unterstützte Technologien, bitte besuchen Sie<www.AMD.com>.
- 2. Stellen Sie den Anschluss mit DisplayPort sicher. Unter [DP-Kabel anschließen auf Seite 16](#page-15-1) finden Sie weitere Informationen.

Für Fragen in Bezug auf die Leistung von Adaptives Sync besuchen Sie bitte<www.AMD.com>.

### <span id="page-43-0"></span>Erweiterte Steuerung des Monitors über Display Pilot

Der Monitor kann mit **Display Pilot** erweitert werden, einer Software, welche die grundlegende Steuerung des Monitors, sowie erweiterte Einstellungen und Funktionen für Spiele ermöglicht.

Die **Display Pilot** Software ist unter<www.BenQ.com> oder auf CD verfügbar. Laden Sie die Software und installieren Sie sie, um die folgenden Hauptfunktionen von **Display Pilot** nutzen zu können. Um mehr über die Software zu erfahren, gehen Sie in **Display Pilot** zu **System** > **Optionen** > **Benutzerhandbuch**.

- Steuerung des OSD Menüs.
- Einrichtung des **Auto Game Mode**. Siehe [Automatische Anwendung eines passenden](#page-40-2)  [Spielmodus auf Seite 41](#page-40-2), um den **Auto Game Mode** zu aktivieren.
- Exportieren/Importieren Sie die Farb- und Spieleinstellung von Ihrem Monitor auf einen anderen kompatiblen Gaming Monitor. Gehen Sie dafür zu **Spiele** > **Spielmodus unterw.**
- Zugriff auf mehr Spielmodi über den **Game Mode Loader**. Gehen Sie dafür zu **Spiele** > **Game Mode Loader**.

Unterstützte Betriebssysteme: Windows 7, Windows 8 und Windows 8.1.

### <span id="page-44-1"></span><span id="page-44-0"></span>Verwendung des Hauptmenüs

Sie können das OSD (On Screen Display)-Menü verwenden, um alle Einstellungen Ihres Monitors zu verändern.

Drücken Sie eine der Steuerungstasten, oder das Rad, oder die Zurück-Taste auf dem S Switch, um das Direkttastenmenü anzuzeigen. Wählen Sie **Menü**, um das Hauptmenü aufzurufen. Unter [Grundlegende Menübedienung auf Seite 36](#page-35-1) finden Sie weitere Einzelheiten.

Verfügbare Menüoptionen können von den Eingangsquellen, Funktionen und Einstellungen abhängen. Nicht verfügbare Menüoptionen werden ausgegraut. Nicht verfügbare Tasten werden deaktiviert und die entsprechenden OSD-Symbole ausgeblendet. Bei Modellen ohne bestimmte Funktionen werden ihre Einstellungen und entsprechende Elemente nicht im Menü angezeigt.

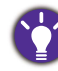

Die OSD-Menüsprachen können sich von denen des an Ihrem Ort ausgelieferten Produkts unterscheiden. Siehe [Sprache auf Seite 57](#page-56-0) unter **System** und **OSD-Einst.** für weitere Informationen.

Für weitere Informationen über jedes der einzelnen Menüs sehen Sie bitte die folgenden Seiten:

- [Spieleinstell.-Menü auf Seite 46](#page-45-1)
- [Bild Menü auf Seite 49](#page-48-1)
- [Anzeigemenü auf Seite 52](#page-51-1)
- [System Menü auf Seite 56](#page-55-1)

### <span id="page-45-1"></span><span id="page-45-0"></span>Spieleinstell.-Menü

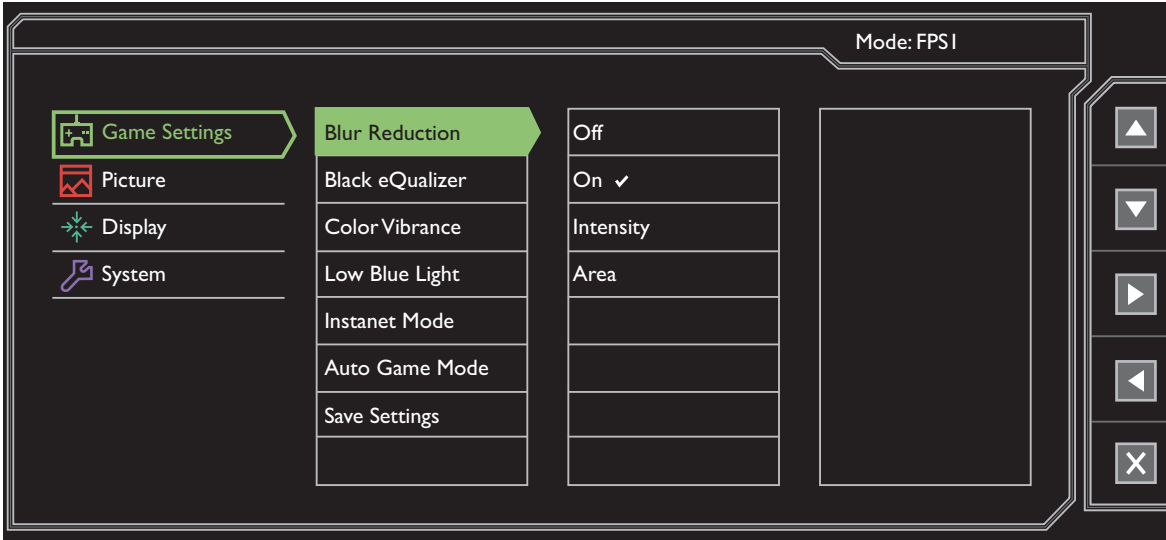

- 1. Wählen Sie **Menü** aus dem Direkttasten-Menü.
- 2. Verwenden Sie **Alle oder V zur Auswahl von Spieleinstell.**
- 3. Wählen Sie  $\blacktriangleright$  zum Aufruf eines Untermenüs und verwenden Sie anschließend  $\blacktriangle$ oder **zur Auswahl eines Menüelements.**
- 4. Verwenden Sie **Ausder Veraum Vornehmen von Einstellungen oder verwenden Sie**  $\vert \vert$  zum Treffen einer Auswahl.
- 5. Um zum vorherigen Menü zurückzukehren, wählen Sie 4.
- 6. Um das Menü zu verlassen, wählen Sie  $\vert \times \vert$ .

<span id="page-46-0"></span>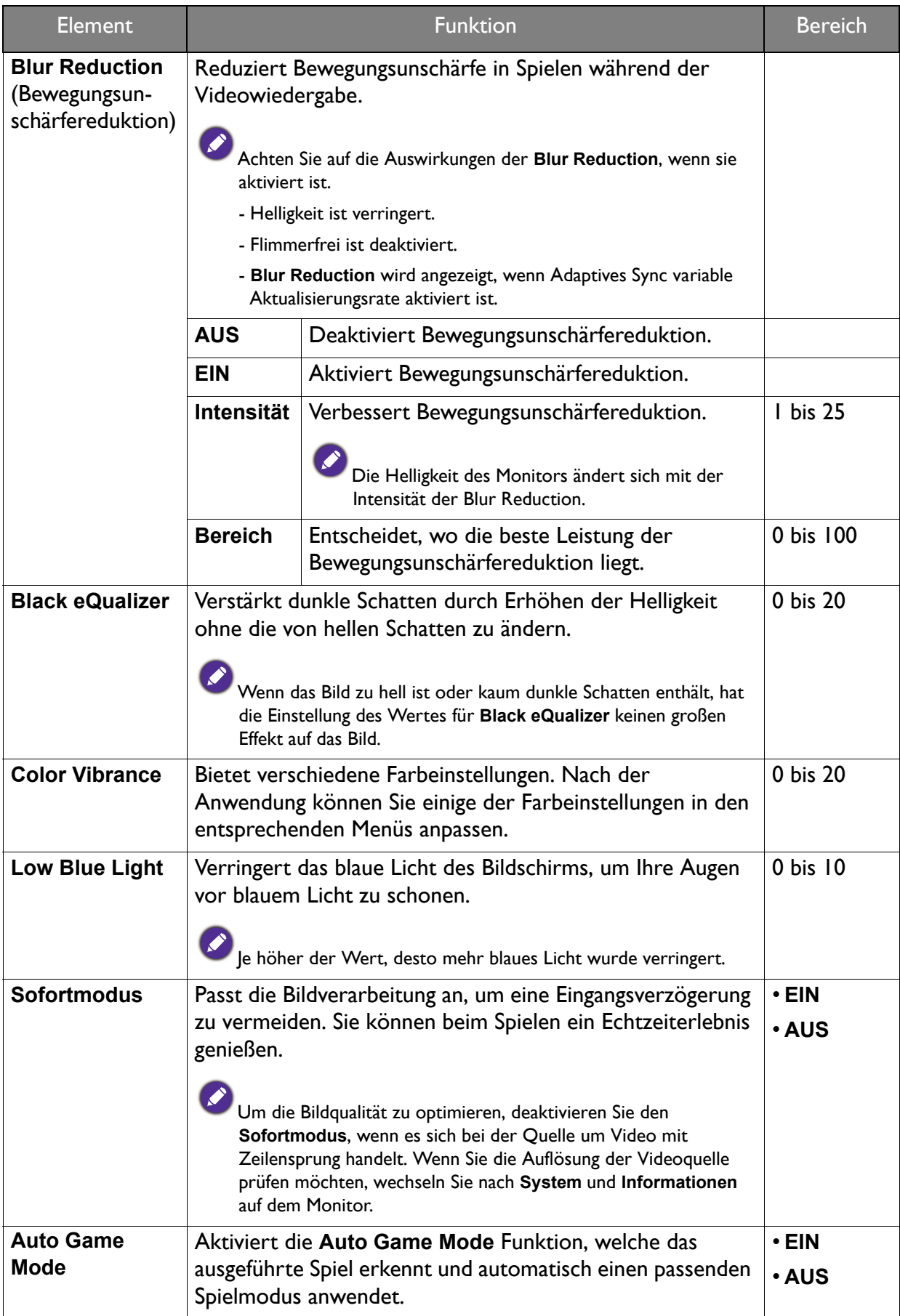

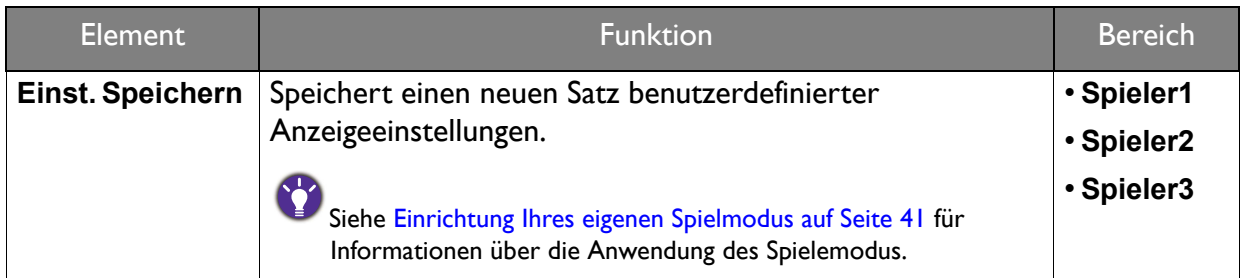

### <span id="page-48-1"></span><span id="page-48-0"></span>Bild Menü

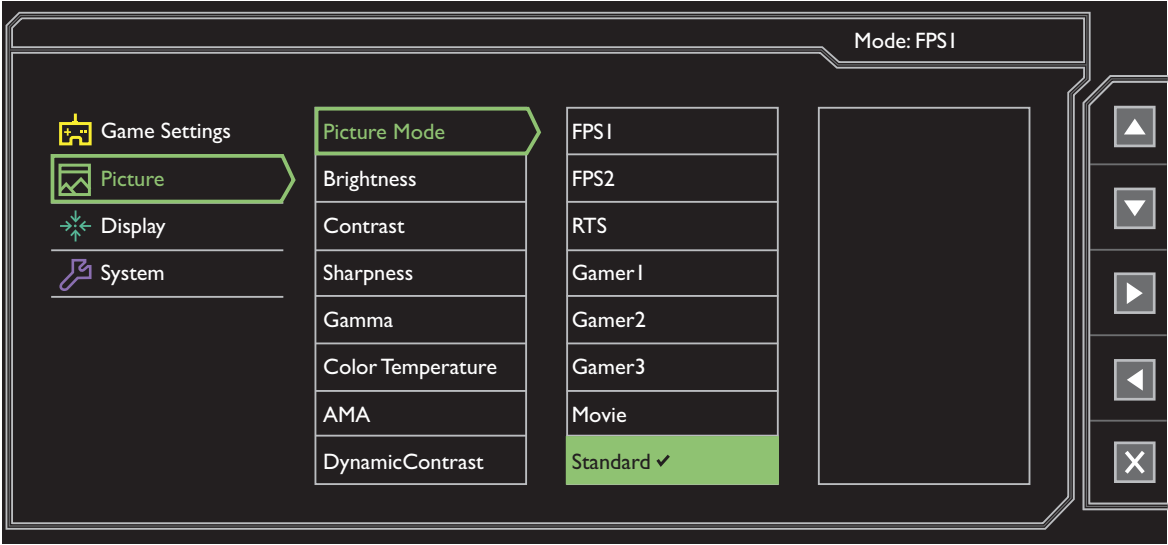

- 1. Wählen Sie **Menü** aus dem Direkttasten-Menü.
- 2. Verwenden Sie **A** oder **v** zur Auswahl von **Bild**.
- 3. Wählen Sie  $\blacktriangleright$  zum Aufruf eines Untermenüs und verwenden Sie anschließend  $\blacktriangleright$ oder **zur Auswahl eines Menüelements.**
- 4. Verwenden Sie **Ausder Veraum Vornehmen von Einstellungen oder verwenden Sie**  $\vert \vee \vert$  zum Treffen einer Auswahl.
- 5. Um zum vorherigen Menü zurückzukehren, wählen Sie 4.
- 6. Um das Menü zu verlassen, wählen Sie  $\|\times\|$ .

<span id="page-49-0"></span>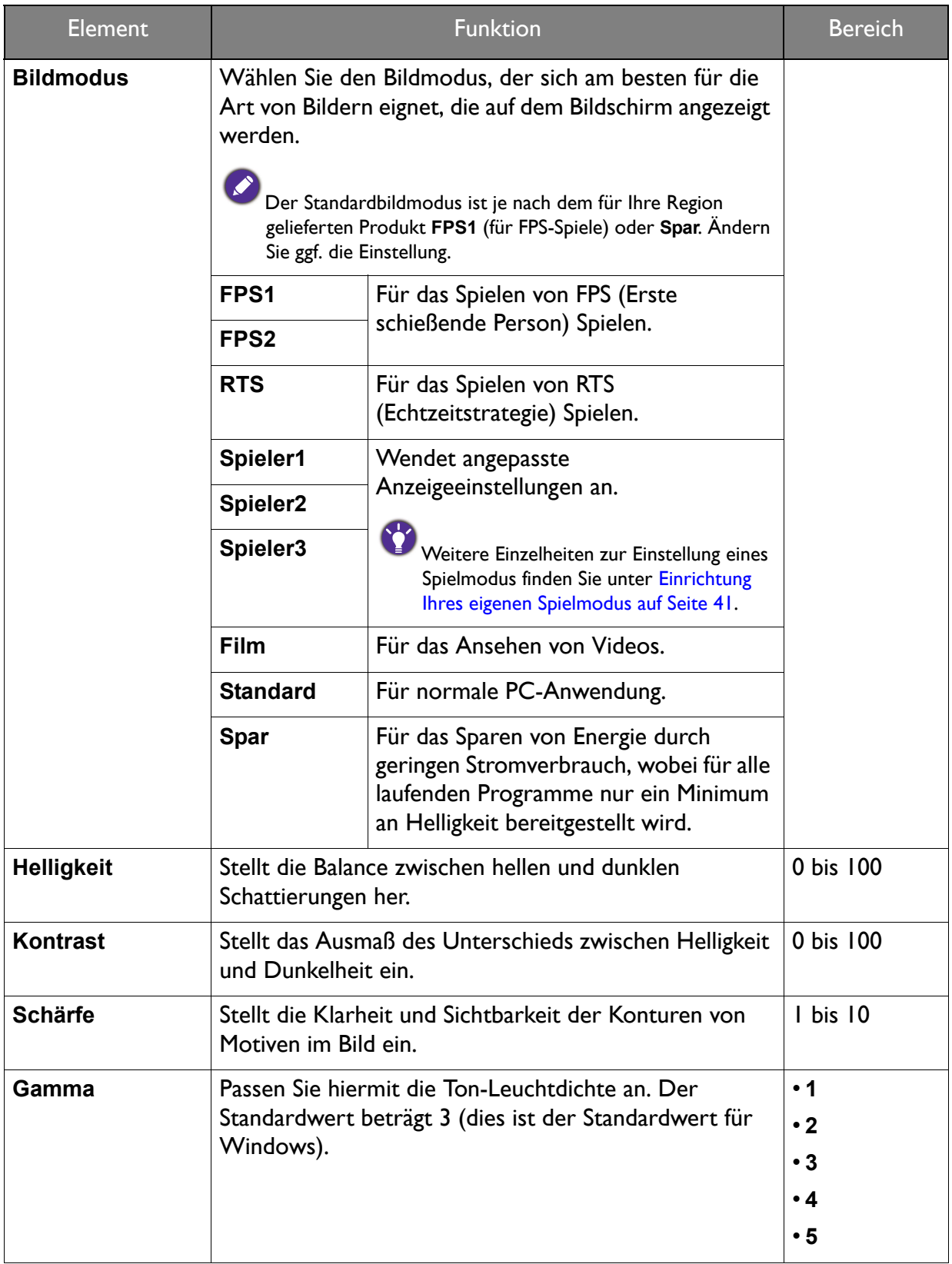

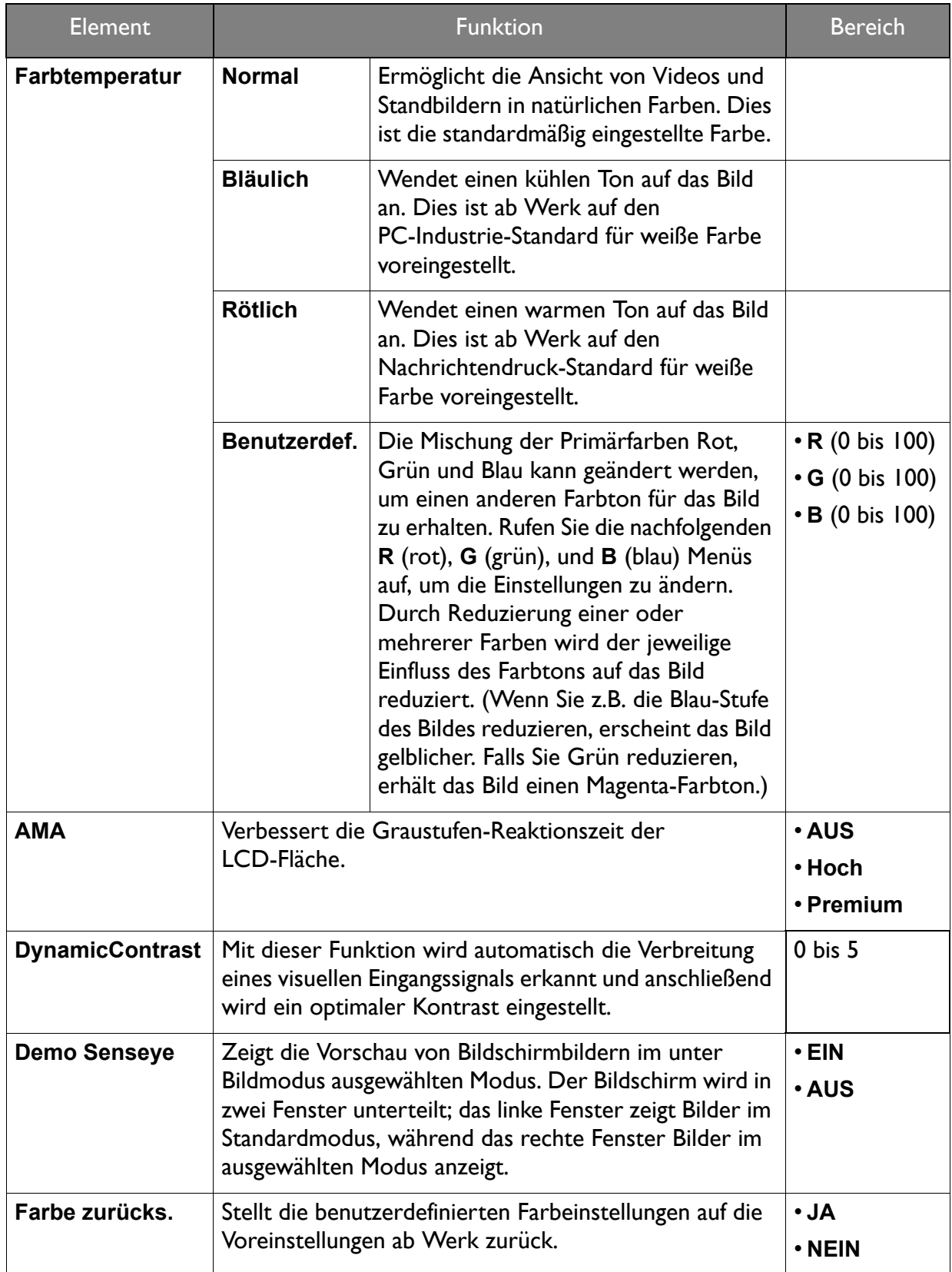

### <span id="page-51-1"></span><span id="page-51-0"></span>Anzeigemenü

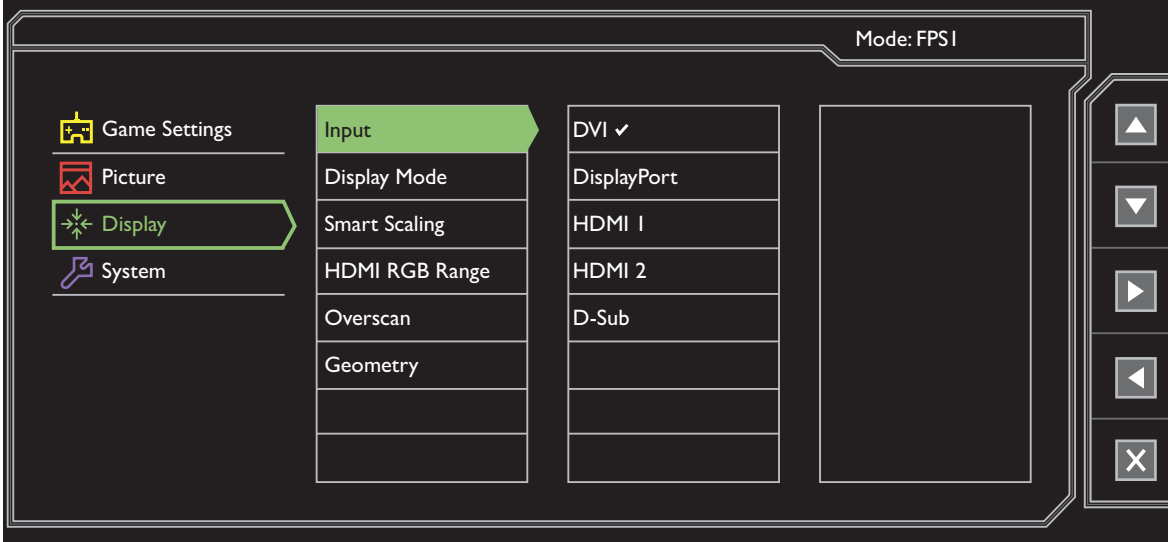

- 1. Wählen Sie **Menü** aus dem Direkttasten-Menü.
- 2. Verwenden Sie **A** oder **v** zur Auswahl von Anzeige.
- 3. Wählen Sie **D** zum Aufruf eines Untermenüs und verwenden Sie anschließend **4** oder **zur Auswahl eines Menüelements.**
- 4. Verwenden Sie **Ausder Veraum Vornehmen von Einstellungen oder verwenden Sie**  $\vert \vert$  zum Treffen einer Auswahl.
- 5. Um zum vorherigen Menü zurückzukehren, wählen Sie 4.
- 6. Um das Menü zu verlassen, wählen Sie  $\mathbb{X}$ .

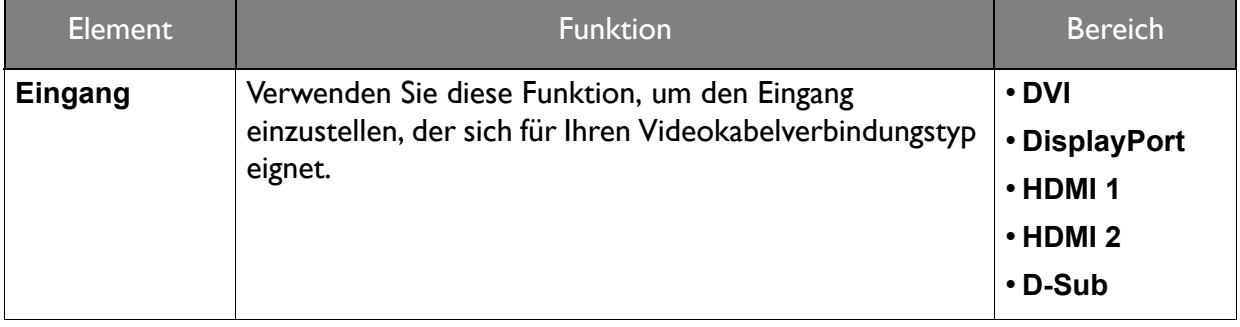

<span id="page-52-0"></span>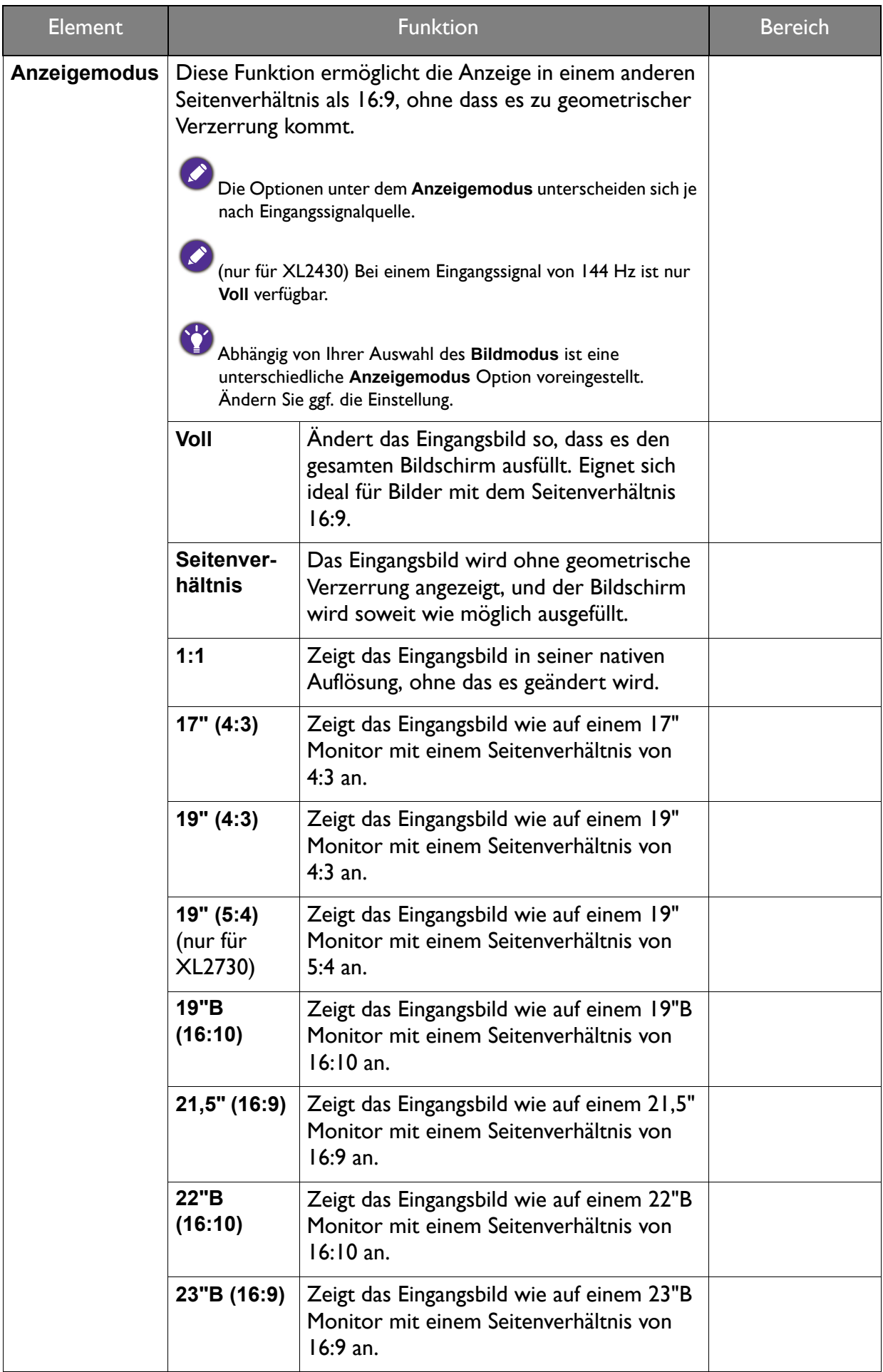

<span id="page-53-0"></span>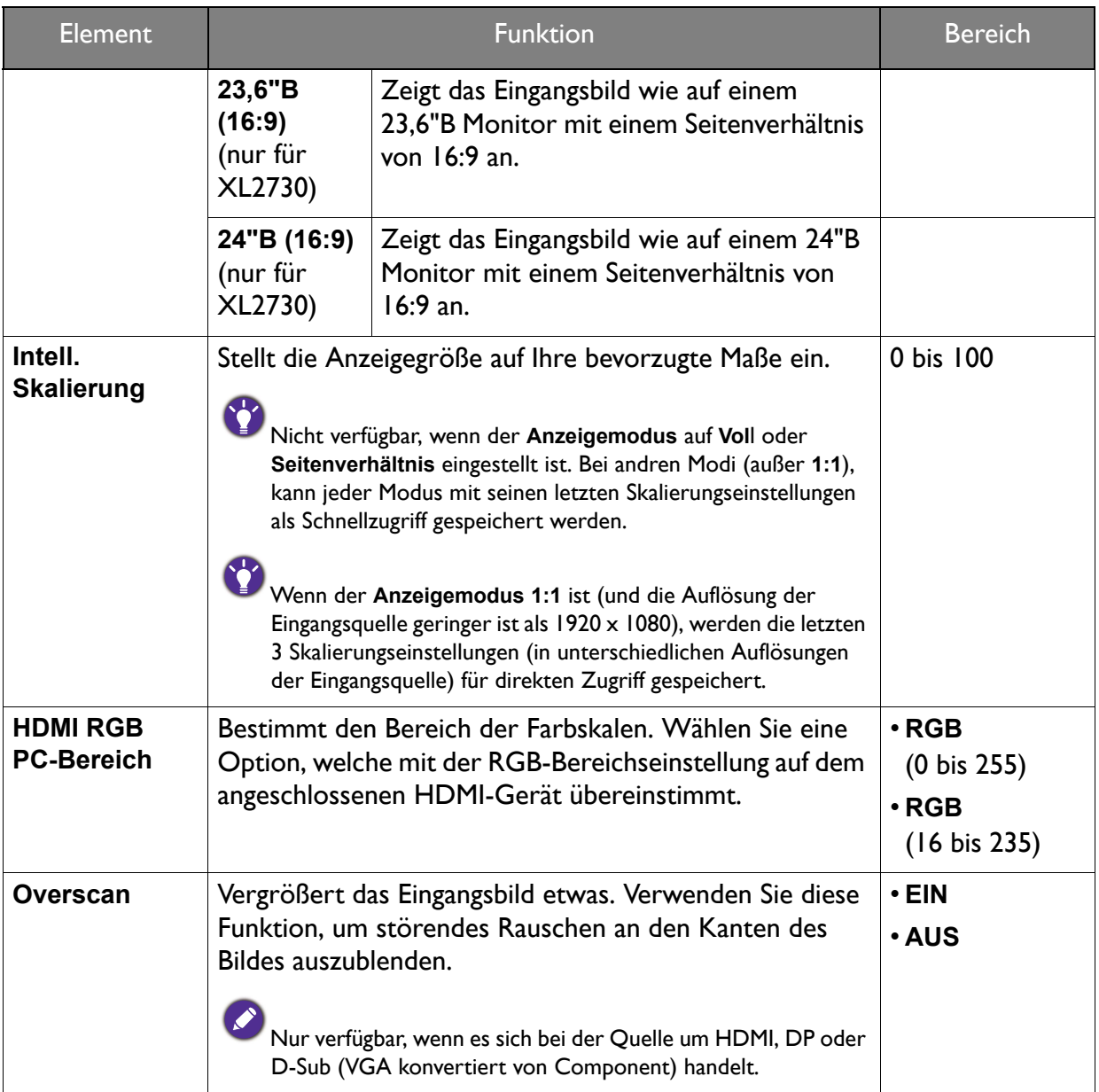

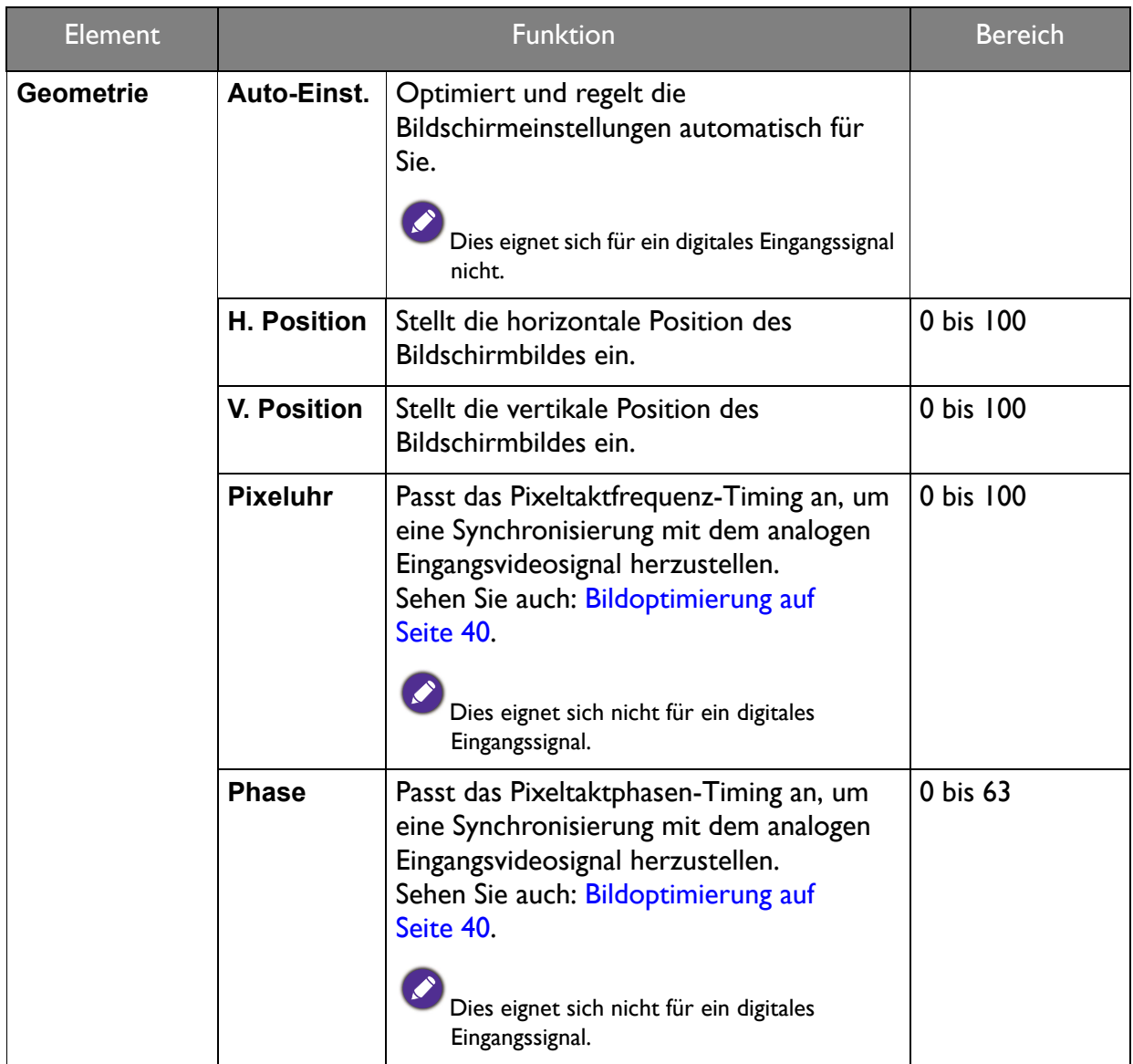

### <span id="page-55-1"></span><span id="page-55-0"></span>System Menü

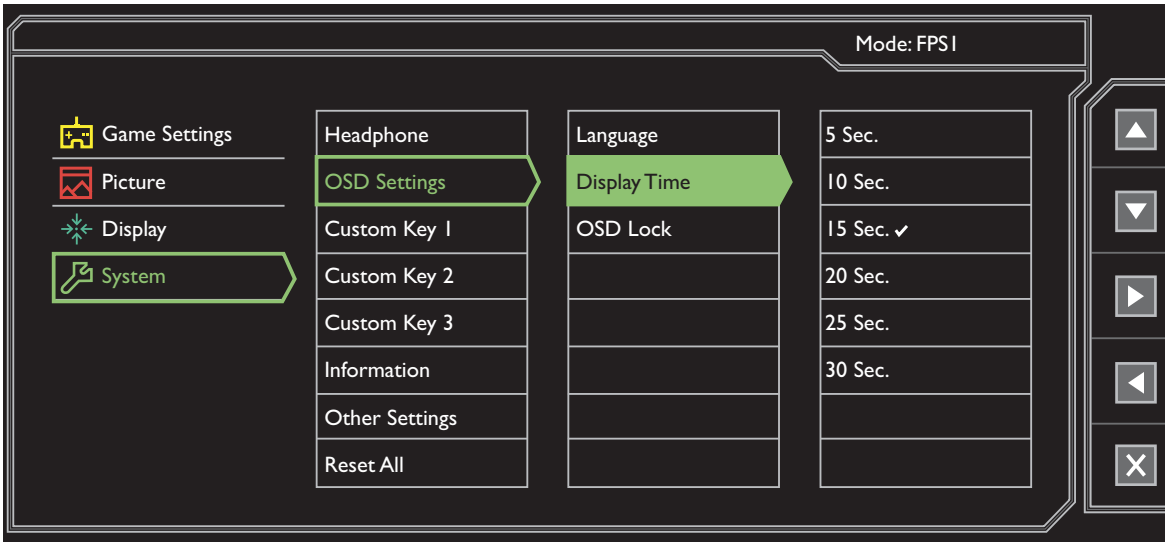

- 1. Wählen Sie **Menü** aus dem Direkttasten-Menü.
- 2. Verwenden Sie **Algeland von System.**
- 3. Wählen Sie  $\blacktriangleright$  zum Aufruf eines Untermenüs und verwenden Sie anschließend  $\blacktriangle$ oder **zur Auswahl eines Menüelements.**
- 4. Verwenden Sie **Ausder Veraum Vornehmen von Einstellungen oder verwenden Sie** zum Treffen einer Auswahl.
- 5. Um zum vorherigen Menü zurückzukehren, wählen Sie 4.
- 6. Um das Menü zu verlassen, wählen Sie  $\vert \times \vert$ .

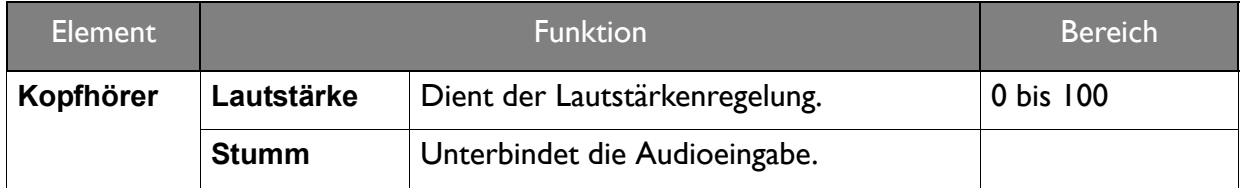

<span id="page-56-0"></span>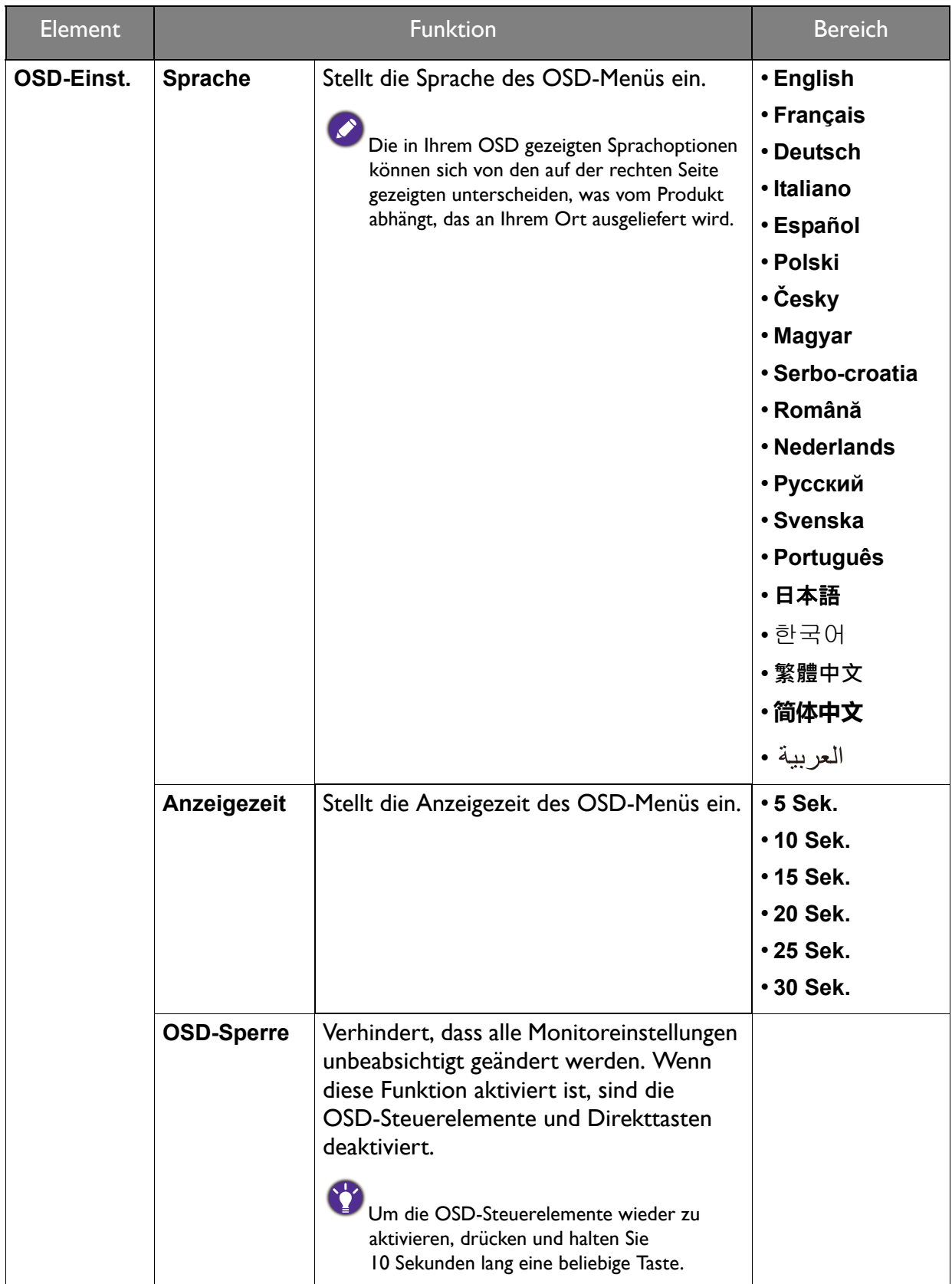

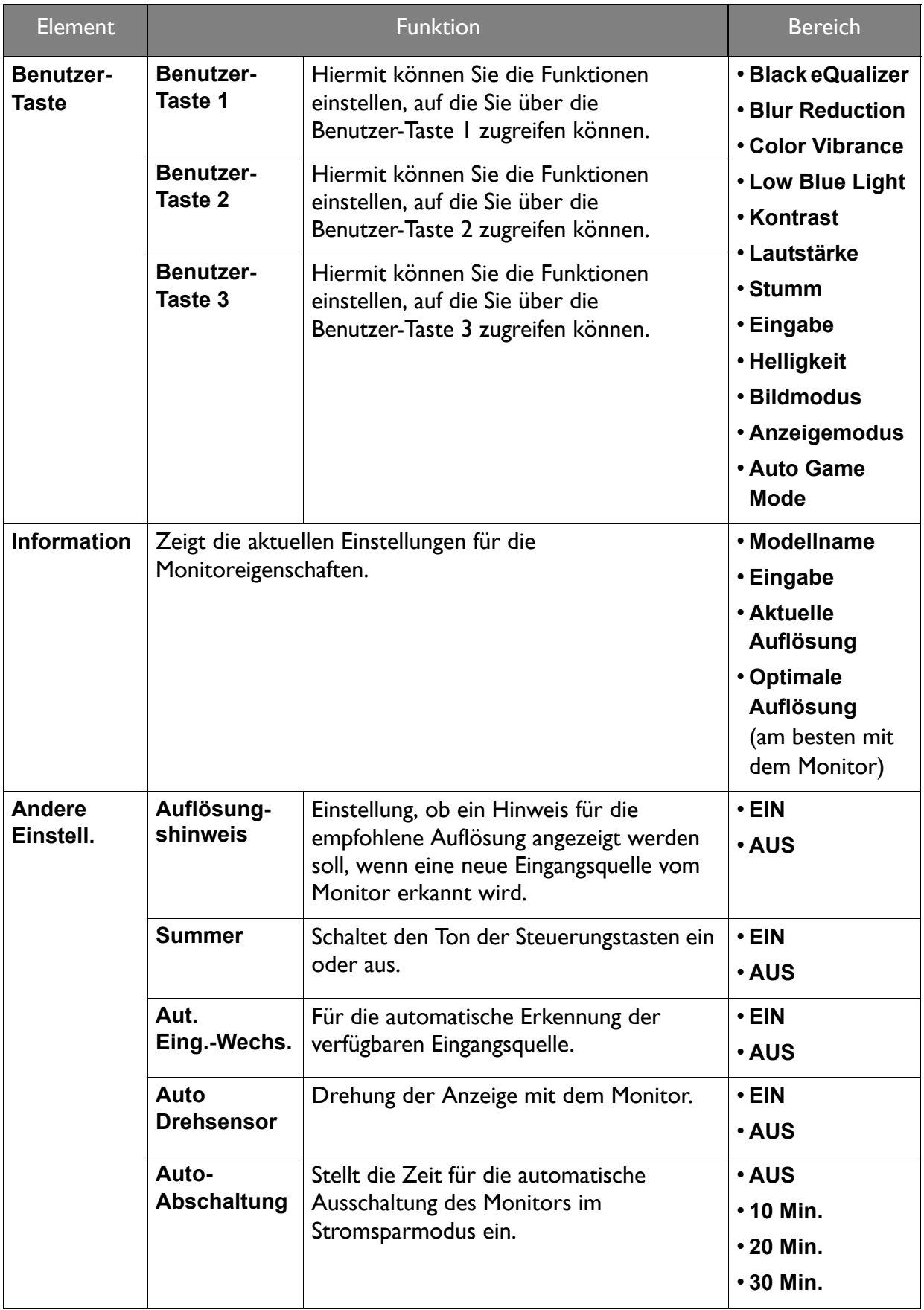

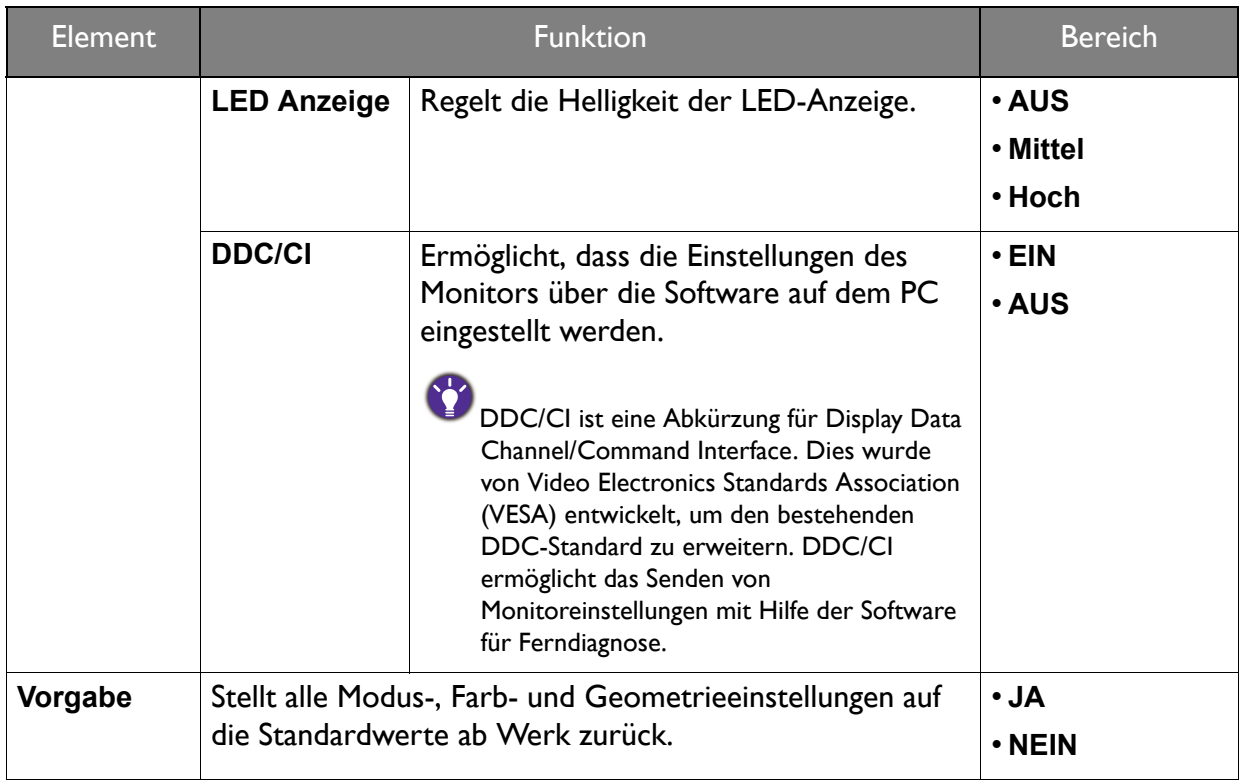

### <span id="page-59-0"></span>Fehlerbehebung

### <span id="page-59-1"></span>Häufig gestellte Fragen (FAQ)

- Das Bild hat eine falsche Farbtönung.
- Der Standardbildmodus ist je nach dem für Ihre Region gelieferten Produkt **FPS1** (für FPS-Spiele) oder **Spar**. Wenn Sie einen anderen Bildmodus bevorzugen, rufen Sie **Bild** und ändern Sie die Einstellung unter **Bildmodus**.
- Wenn das Bild gelblich, bläulich oder rosa erscheint, gehen Sie zu **Bild** und **Farbe zurücks** und wählen Sie anschließend **JA**, um die Farbeinstellungen auf die Standardwerte zurückzusetzen.

Wenn das Bild immer noch nicht korrekt angezeigt wird, und auch das OSD eine falsche Farbtönung hat, fehlt eine der drei Primärfarben am Signaleingang. Überprüfen Sie die Anschlüsse des Signalkabels. Wenn Pins verbogen oder abgebrochen sind, wenden Sie sich an Ihren Händler.

#### Das Bild ist verschwommen.

- Lesen Sie die Anweisungen unter dem Link **"Die Bildschirmauflösung verändern"** auf der CD, wählen Sie dann die richtige Auflösung und Wiederholfrequenz, und korrigieren Sie die Einstellungen wie in den Anweisungen beschrieben.
	- Wenn ein VGA-Verlängerungskabel verwendet wird, entfernen Sie es für die Prüfung. Ist das Bild jetzt scharf? Wenn nicht, optimieren Sie das Bild, indem Sie den Anweisungen unter **"Die Wiederholfrequenz ändern"** unter dem Link **"Die Bildschirmauflösung verändern"** folgen. Leitungsverluste in Verlängerungskabeln führen im Allgemeinen zu einer schlechteren Bildqualität. Sie können diese Verluste minimieren, indem Sie ein Verlängerungskabel mit besseren Leitereigenschaften oder mit einem integrierten Verstärker verwenden.
- Kommt es nur bei niedrigeren Auflösungen als der nativen (maximalen) Auflösung zu unscharfen Bildern?
- Lesen Sie die Anweisungen unter dem Link **"Die Bildschirmauflösung verändern"** auf der CD. Wählen Sie die native Auflösung.
- Pixelfehler werden angezeigt.

Eines von mehreren Pixeln ist immer schwarz, eines oder mehrere Pixel sind immer weiß, eines oder mehrere Pixel sind immer rot, grün, blau oder haben eine andere Farbe.

• Reinigen Sie den LCD-Monitor.

• Schalten Sie Gerät abwechselnd ein/aus.

• Dies sind Pixel, die permanent ein- oder ausgeschaltet sind. Dies ist ein natürlicher Effekt, der bei der LCD-Technologie häufig vorkommt.

- Die LED-Anzeige ist weiß oder orange.
- Wenn die LED weiß leuchtet, ist der Monitor eingeschaltet.
- Wenn die LED weiß leuchtet und die Meldung **Signal außerhalb des Bereichs** am Bildschirm angezeigt wird, heißt dies, dass Sie einen Anzeigemodus verwenden, der nicht vom Monitor unterstützt wird. Wechseln Sie zu einem unterstützten Modus. Lesen Sie den Abschnitt **"Voreingestellte Anzeigemodi"** unter dem Link **"Die Bildschirmauflösung verändern"**.
- Wenn die LED orange leuchtet, ist der Energiesparmodus aktiv. Drücken Sie eine beliebige Taste auf der Computertastatur, oder bewegen Sie die Maus. Wenn das Problem weiterhin besteht, überprüfen Sie die Anschlüsse des Signalkabels. Wenn Pins verbogen oder abgebrochen sind, wenden Sie sich an Ihren Händler.
- Wenn die LED aus ist, überprüfen Sie die Steckdose, die externe Stromversorgung und den Netzschalter.
- 
- Schwacher Schatten auf dem Standbild ist auf dem Bildschirm sichtbar.
- Aktivieren Sie die Energieverwaltungsfunktion, um Ihren Rechner und Monitor in den weniger Energie verbrauchenden "Ruhe"-Modus zu bringen, wenn Sie in nicht verwenden.
- Verwenden Sie einen Bildschirmschoner, um die Beibehaltung eines Bilds auf dem Bildschirm zu vermeiden.
- Das Bild ist verzerrt, blinkt oder flimmert.
- Lesen Sie die Anweisungen unter dem Link **"Die Bildschirmauflösung verändern"** auf der CD und wählen Sie dann die richtige Auflösung und Wiederholfrequenz, und korrigieren Sie die Einstellungen wie in den Anweisungen beschrieben.
- Für den Monitor wird seine native Auflösung verwendet, aber das Bild ist weiterhin verzerrt.
- Bilder aus unterschiedlichen Eingangsquellen können auf dem Monitor verzerrt oder gestreckt erscheinen, wenn für diesen die native Auflösung verwendet wird. Um eine optimale Anzeigeleistung für jede Art von Eingangsquelle zu erzielen, können Sie die Funktion **Anzeigemodus** auf das geeignete Seitenverhältnis für die Eingangsquellen einstellen. Siehe [Anzeigemodus](#page-52-0) auf Seite 53 für weitere Einzelheiten.
- Das Bild ist in eine Richtung verschoben.
- Lesen Sie die Anweisungen unter dem Link **"Die Bildschirmauflösung verändern"** auf der CD, wählen Sie dann die richtige Auflösung und Wiederholfrequenz, und korrigieren Sie die Einstellungen wie in den Anweisungen beschrieben.
- 
- Die OSD-Steuerelemente stehen nicht zur Verfügung.
- Um die OSD-Steuerelemente wieder zu aktivieren, wenn sie gesperrt sind, drücken und halten Sie 10 Sekunden lang eine beliebige Taste.
- Die angeschlossenen externen Lautsprecher geben keinen Ton aus.
	- Entfernen Sie den Kopfhörer (falls dieser an den Monitor angeschlossen ist).
	- Prüfen Sie, ob der Ausgang richtig angeschlossen ist.
	- Wenn die externen Lautsprecher mit Strom über die USB-Verbindung versorgt werden, prüfen Sie, ob diese Verbindung in Ordnung ist.
	- Erhöhen Sie die Lautstärke der externen Lautsprecher (Ton ist evt. deaktiviert oder Lautstärke ist zu niedrig).

### <span id="page-61-0"></span>Weitere Hilfe?

Wenn Sie auch nach dem Lesen dieses Handbuchs noch Probleme mit dem Monitor haben, wenden Sie sich an den Händler, bei dem Sie das Produkt gekauft haben, oder rufen Sie die lokale Webseite von<www.BenQ.com> für weiteren Support und lokalen Kundendienst auf.